## **PLEASE THINK BEFORE YOU PRINT**

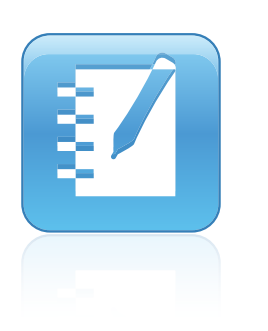

# SMART Notebook™ System Administrator's Guide

Windows® Operating Systems

Extraordinary made simple<sup>™</sup>

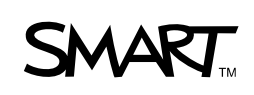

# Product Registration

If you register your SMART product, we'll notify you of new features and software upgrades.

Register online at www.smarttech.com/registration.

Keep the following information available in case you need to contact SMART Technical Support.

Serial Number:

Date of Purchase:

#### **Trademark Notice**

The SMART logo, SMART Board, SMART Notebook and smarttech are trademarks or registered trademarks of SMART Technologies ULC in the U.S. and/or other countries. Microsoft, ActiveX, Internet Explorer, Visual C++, Windows and Windows Vista are either registered trademarks or trademarks of Microsoft Corporation in the U.S. and/or other countries. Adobe and Flash are either registered trademarks or trademarks of Adobe Systems Incorporated in the U.S. and/or other countries. All other third-party product and company names may be trademarks of their respective owners.

#### **Copyright Notice**

© 2008–2010 SMART Technologies ULC. All rights reserved. No part of this publication may be reproduced, transmitted, transcribed, stored in a retrieval system or translated into any language in any form by any means without the prior written consent of SMART Technologies ULC. Information in this manual is subject to change without notice and does not represent a commitment on the part of SMART.

Patent No. US6320597; US6326954; US6741267; US7151533; US7499033; US7757001; and CA2252302. Other patents pending.

11/2010

# **Contents**

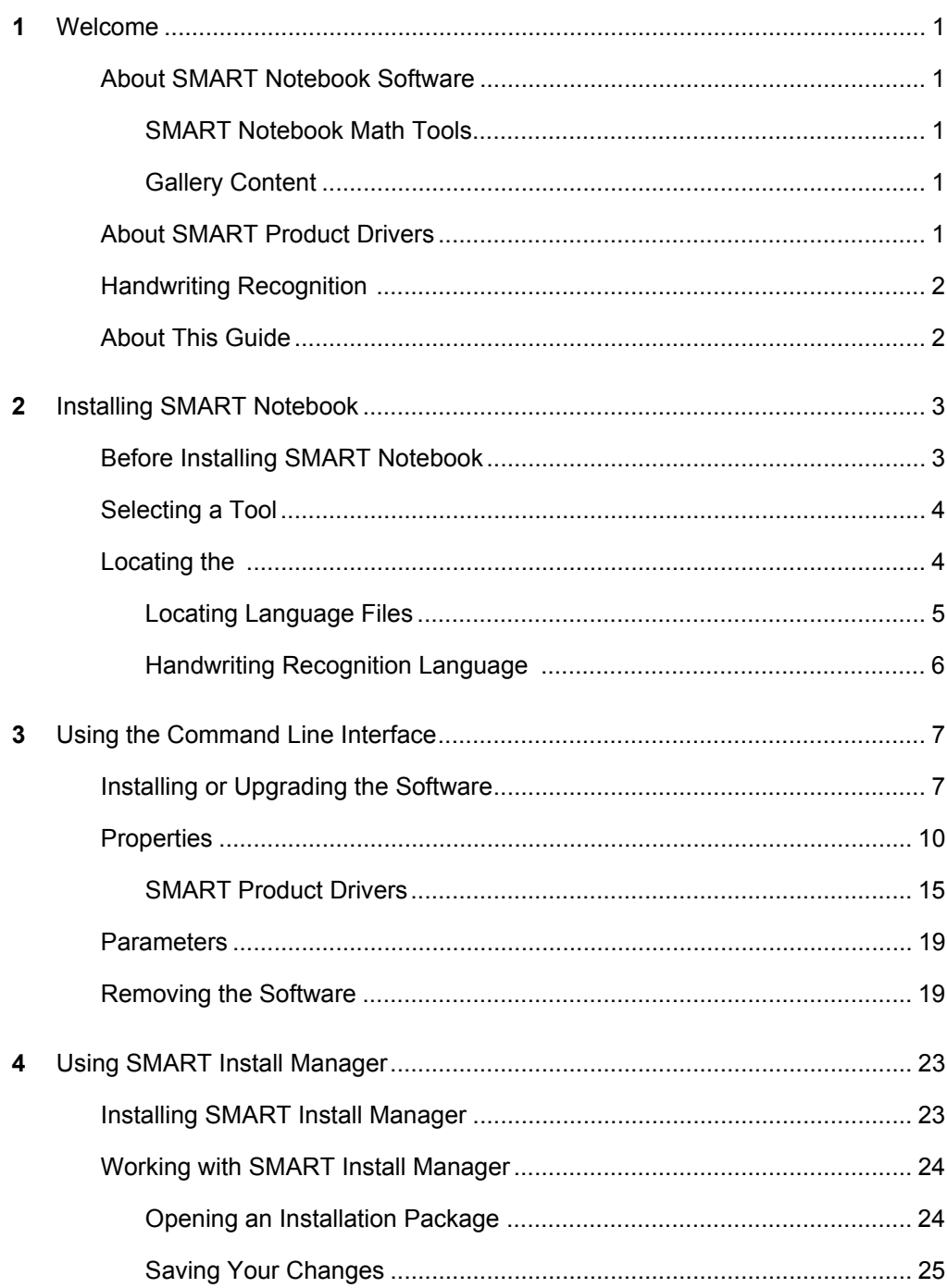

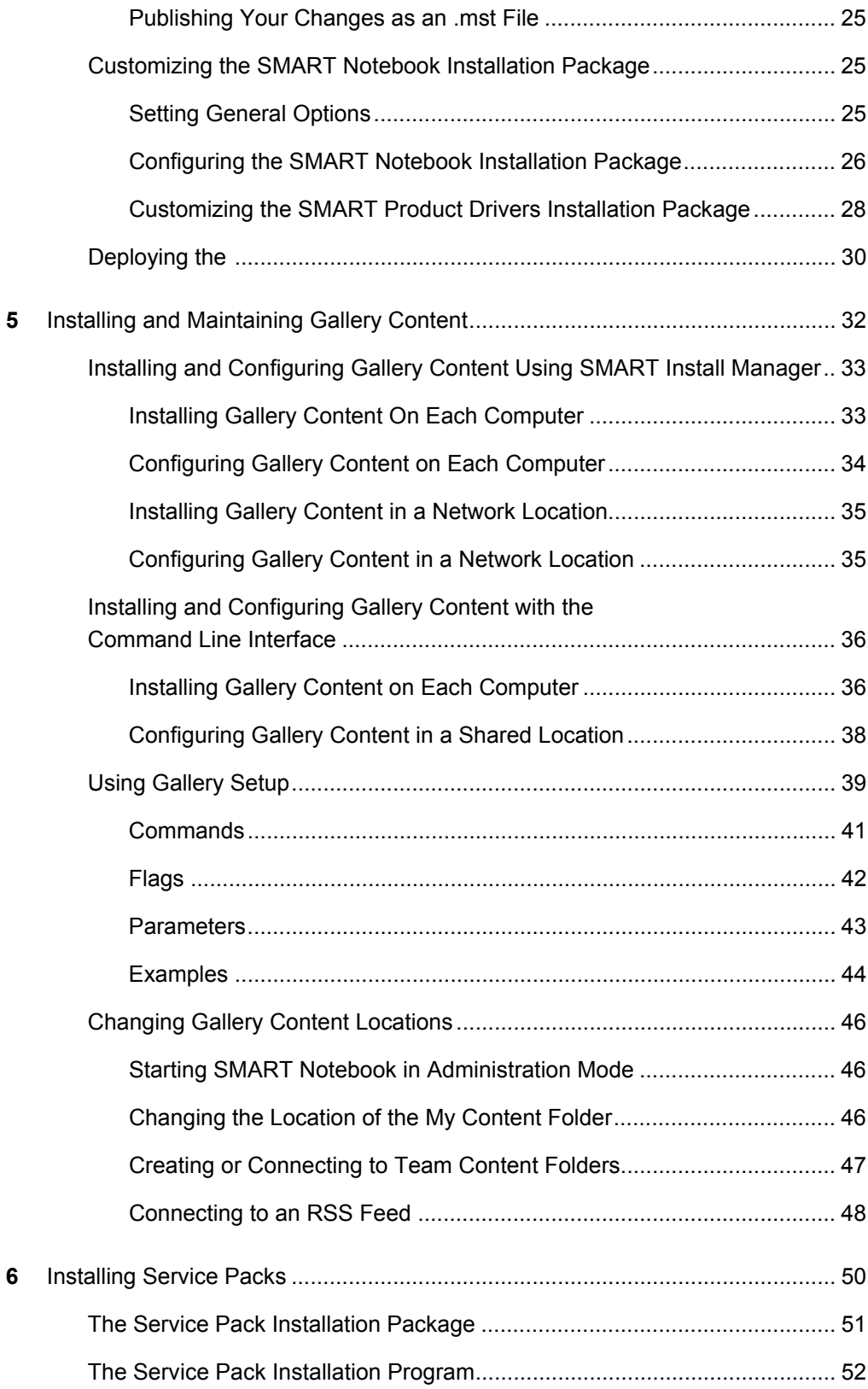

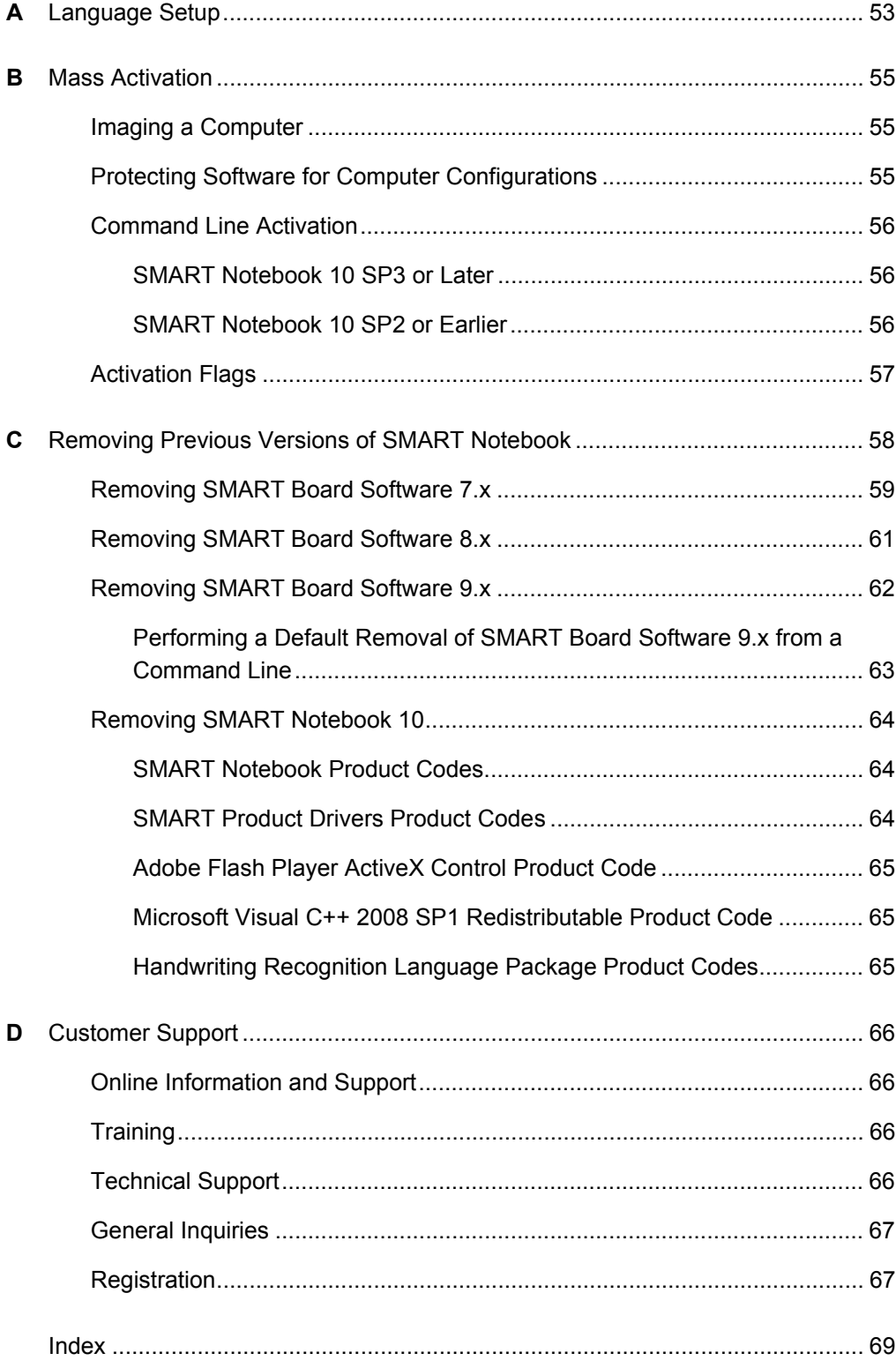

# **iv | CONTENTS**

# <span id="page-6-1"></span><span id="page-6-0"></span>Chapter 1 Welcome

# <span id="page-6-2"></span>About SMART Notebook™ Software

SMART Notebook collaborative learning software allows users to create interactive lesson materials and present them using a SMART Board™ interactive whiteboard or other computer system. With a rich set of design and delivery features as well as access to Gallery content, SMART Notebook connects you to content, tools and support for creating high-impact lessons and presentations.

The SMART Notebook installation package (also known as an .msi file) includes the following components.

# <span id="page-6-3"></span>SMART Notebook Math Tools

SMART Notebook Math Tools is an add-in for SMART Notebook. It includes mathematical features such as equation editing, handwriting recognition for mathematical terms, additional shape tools, measurement tools, graph generation and a launcher for Texas Instruments™ (TI) emulators. A 30-day trial is included, and you can activate SMART Notebook Math Tools using a product key you receive from SMART Technologies or your reseller.

# <span id="page-6-4"></span>Gallery Content

The Gallery contains clip art, backgrounds, multimedia content, SMART Notebook files and pages that you can use in your presentations. The Gallery also provides access to online resources.

# <span id="page-6-5"></span>About SMART Product Drivers

SMART Product Drivers enables computers to work with SMART Board interactive whiteboards or other SMART products. The drivers include Floating Tools as well as other software tools you can use with your SMART products. SMART Product Drivers is a separate installation package.

# Handwriting Recognition Installation Packages

SMART Notebook supports handwriting recognition in English by default. If you want to support handwriting recognition in a language other than English, you must download and install the installation package for the language. See [page 6](#page-11-0) for more information.

# <span id="page-7-0"></span>About This Guide

This guide explains how to install SMART Notebook and SMART Product Drivers on your network computers and then configure and maintain the SMART Notebook installation.

This guide is intended for IT administrators and others experienced with installing, configuring and administering Windows® software in a networked environment. To use this guide, you must:

- Know IT terminology such as "registry" and "domain controller".
- Know how to complete basic administrative tasks in Windows operating systems, such as opening Control Panel or modifying the registry.
- Have administrative privileges and access to your school's servers.
- Have the SMART Notebook CD or access to the SMART Support website.

# <span id="page-8-1"></span><span id="page-8-0"></span>Chapter 2 Installing SMART Notebook

You can install SMART Notebook and SMART Product Drivers on your network computers using the installation wizard, the command line interface or SMART Install Manager (using Group Policy-based software deployment). Regardless of which tool you use, review the information in this chapter before proceeding with the installation.

# <span id="page-8-2"></span>Before Installing SMART Notebook

Before you install SMART Notebook, ensure your computers meet the hardware and software requirements.

When you install SMART Notebook, Windows Installer checks the computer for existing instances of SMART Notebook or SMART Product Drivers. If Windows Installer finds instances of either software, it removes that software, and then installs the new version.

## *<b>P* **IMPORTANT**

- If you have SMART Board software 9.0 or earlier on your computers, you have to remove it manually. See *[Removing Previous Versions of](#page-65-1)  [SMART Notebook](#page-65-1)* on page 60.
- If you choose not to install a specific program but there is an existing instance of that program on the computer, Windows Installer removes the program and does not reinstall it.

# Selecting a Tool

You can customize the SMART Notebook installation packages using one of the following tools:

- Installation wizard
- Command line interface
- SMART Install Manager

Use the installation wizard if you're installing SMART Notebook on a small number of computers or if users are responsible for installing software on their own computers.

Use the command line interface if you prefer to install software using a command line interface rather than a GUI installation wizard, or if you use Windows Installer in conjunction with third-party remote management software to automate the installation of software across your network. For more information, see [page 7](#page-12-1).

Use SMART Install Manager if you're deploying SMART Notebook across a large network of computers and you prefer to use SMART Install Manager, rather than a command line interface, to customize the installation packages. You can then use third-party software to automate the installation across your network. For more information, see [page 23.](#page-28-2)

# Locating the Installation Packages

There are four installation packages (also known as .msi files) for SMART Notebook.

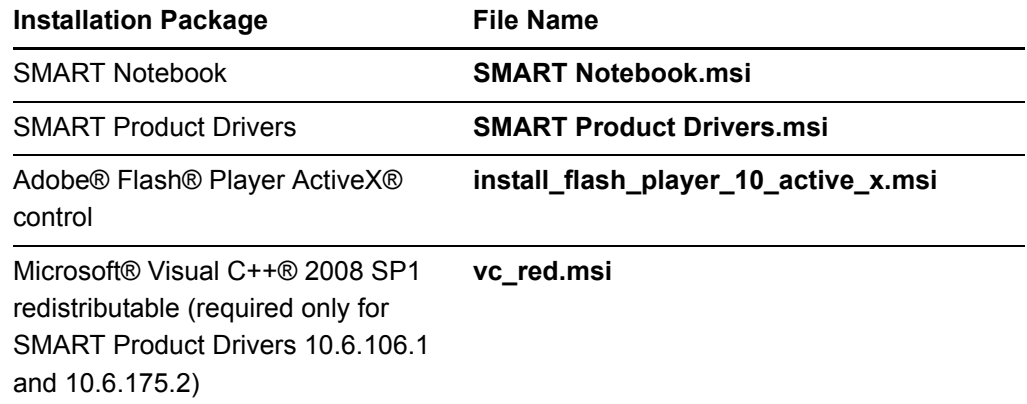

#### *<b>P* IMPORTANT

If you have SMART Product Drivers 10.6.106.1 or 10.6.175.2, install the Microsoft Visual 2008 SP1 redistributable package before installing SMART Product Drivers.

# **NOTE**

The Adobe Flash Player ActiveX control file is new in SMART Notebook.

The installation packages are located on the SMART Notebook CD.

Alternatively, you can download the packages from<www.smarttech.com/downloads>.

# <span id="page-10-0"></span>Locating Language Files

If you're planning to install SMART Notebook or SMART Product Drivers in a language other than English (U.S.), ensure the corresponding .mst file for that language is in the same folder as the .msi file.

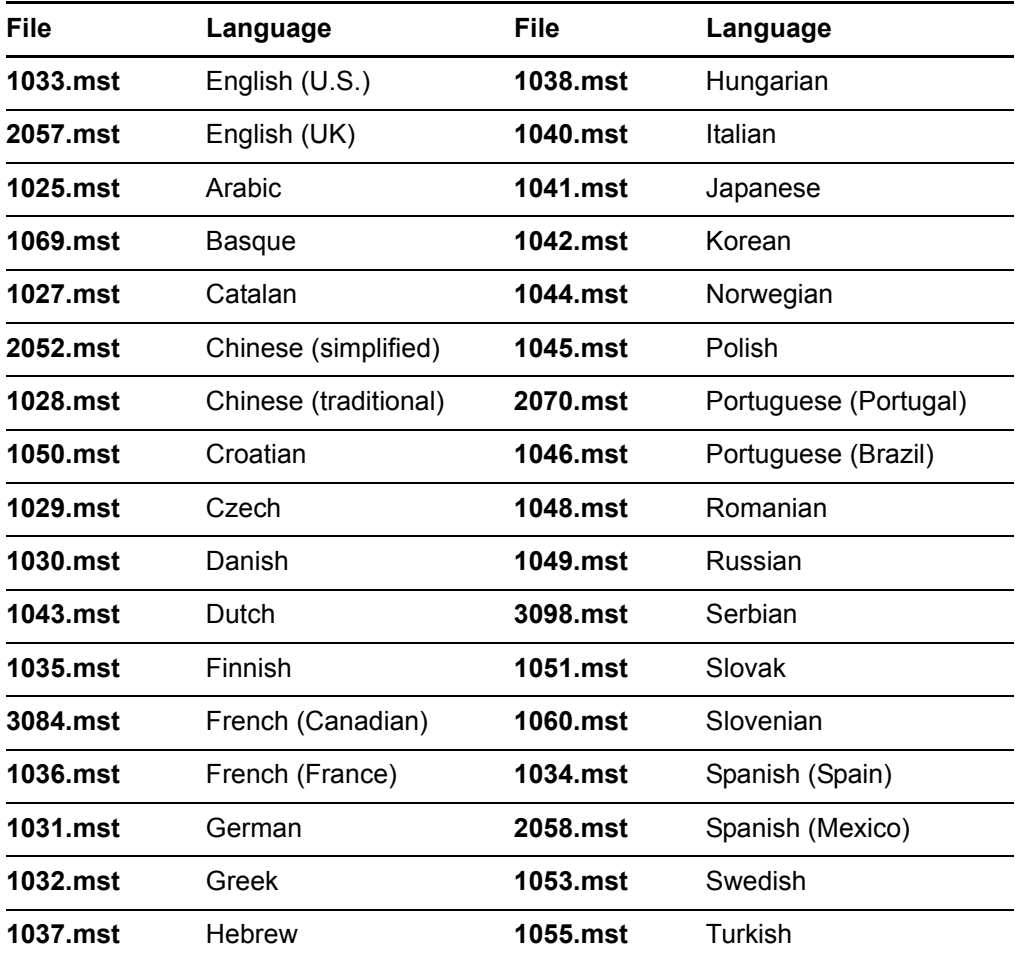

The .mst files are available from the same locations as the .msi files.

# <span id="page-11-0"></span>Handwriting Recognition Language Installation Packages

<span id="page-11-1"></span>If you want to support handwriting recognition in a language other than English, you must download and install the installation package for the language.

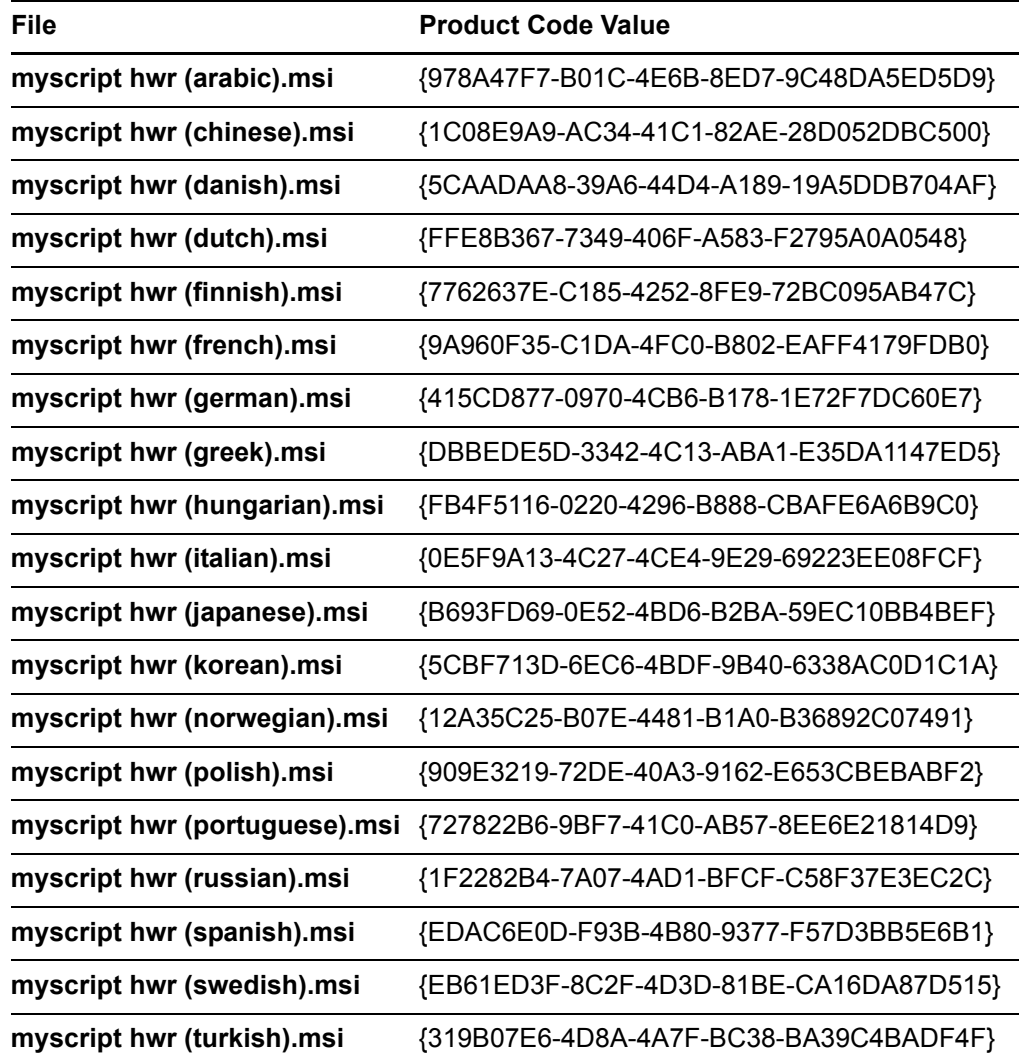

You can download these packages from <www.smarttech.com/downloads>.

# <span id="page-12-1"></span><span id="page-12-0"></span>Chapter 3 Using the Command Line **Interface**

The SMART Notebook installation package contains all of the information Windows Installer needs to install or remove the SMART Notebook components. Run the .msi files from a command prompt to start Windows Installer, and to install or modify the software using available properties and parameters.

#### *<b>B* IMPORTANT

- When you enter paths in the procedures below, use Universal Naming Convention (UNC) paths.
- If you use a Windows Vista® or Windows 7 operating system, you must open a Command Prompt window in Elevated mode with full administrator rights.

# <span id="page-12-2"></span>Installing or Upgrading the Software

You can install or update SMART Notebook, the Microsoft Visual

2008 SP1 redistributable, SMART Product Drivers, handwriting recognition in languages other than English and the Adobe Flash Player plug-in by following the instructions in this section.

**To install or update SMART Notebook**

- 1. Open a Command Prompt window.
- 2. Type the following command:

```
msiexec /i "[Path]\SMART Notebook.msi" [Properties]
[Parameter]
```
### Where:

- *[Path]* is the path to the **SMART Notebook.msi** file.
- *[Properties]* is a set of properties you can include to customize the installation (see [page 10](#page-15-0)).
- *[Parameter]* is the installation parameter (see [page 19\)](#page-24-1).
- 3. Press ENTER.

Windows Installer installs or updates SMART Notebook.

#### **NOTE**

If you're using SMART Product Drivers 10.6.106.1 or 10.6.175.2, before installing or updating your SMART Product Drivers, install the Microsoft Visual C++ 2008 SP1 redistributable.

- **To install the Microsoft Visual C++ 2008 SP1 redistributable**
- 1. Open a Command Prompt window.
- 2. Type the following command:

```
msiexec /i "[Path]\vc_red.msi" [Parameter]
```
Where:

- *[Path]* is the path to the **vc\_red.msi** file.
- *[Parameter]* is the installation parameter (see [page 19\)](#page-24-1).
- 3. Press ENTER.

Windows Installer installs the Microsoft Visual C++ 2008 SP1 redistributable.

<span id="page-13-0"></span>**To install or update SMART Product Drivers**

- 1. Open a Command Prompt window.
- 2. Type the following command:

```
msiexec /i "[Path]\SMART Product Drivers.msi" [Properties]
[Parameter]
```
Where:

- *[Path]* is the path to the **SMART Product Drivers.msi** file.
- *[Properties]* is a set of properties you can include to customize the installation (see [page 10](#page-15-0)).
- *[Parameter]* is the installation parameter (see [page 19\)](#page-24-1).

3. Press ENTER.

Windows Installer installs or updates SMART Product Drivers.

SMART Notebook and SMART Product Drivers include handwriting recognition in English by default. If you want to enable handwriting recognition in a language other than English, follow the procedure below.

- 1. Open a Command Prompt window.
- 2. Type the following command:

```
msiexec /i "[Path]\[File]" /q
```
Where:

- *[Path]* is the path to the handwriting recognition .msi file.
- *[File]* is the name of the handwriting recognition .msi file for the desired language (see [page 6\)](#page-11-1).
- 3. Press ENTER.

Windows Installer installs handwriting recognition in the specified language.

**NOTE** 

This can take several minutes with no indication of activity or completion.

The Adobe Flash Player ActiveX control .msi file is a separate installation package required for several SMART Notebook components. Follow the procedure below to install it.

**To install the Adobe Flash Player ActiveX control**

- 1. Open a Command Prompt window.
- 2. Type the following command:

msiexec /i "*[Path]*\install\_flash\_player\_10\_active\_x.msi" /q

Where *[Path]* is the path to the **install\_flash\_player\_10\_active\_x.msi** file.

3. Press ENTER.

Windows Installer installs the Adobe Flash Player ActiveX control.

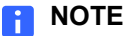

This can take several minutes with no indication of activity or completion.

**To install handwriting recognition in a language other than English**

# <span id="page-15-0"></span>**Properties**

The following are general properties for the SMART Notebook installation package.

# **NOTE**

For SMART Notebook's Gallery properties, see *[Installing and Maintaining Gallery](#page-38-1)  Content* [on page 33.](#page-38-1)

## • **INSTALLDIR**

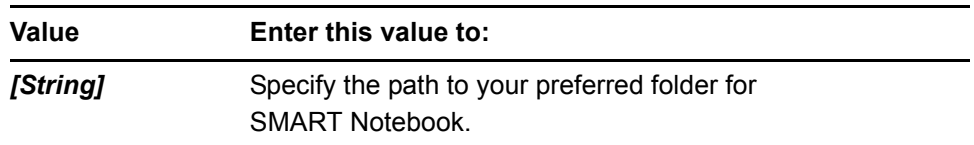

# **NOTE**

If you don't include this property, Windows Installer installs the program in **%PROGRAMFILES%\SMART Technologies\SMART Notebook**.

# • **ISX\_SERIALNUM**

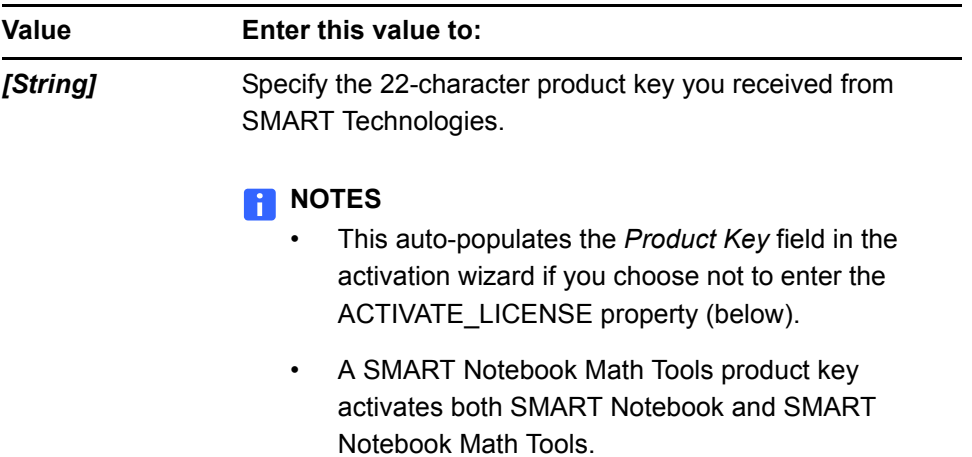

#### **• ACTIVATE\_LICENSE**

## **IMPORTANT**

– You must enter the ISX\_SERIALNUM property (above) for this property to work.

– For mass activation information including flags, see *[Mass Activation](#page-62-1)* on [page 57](#page-62-1).

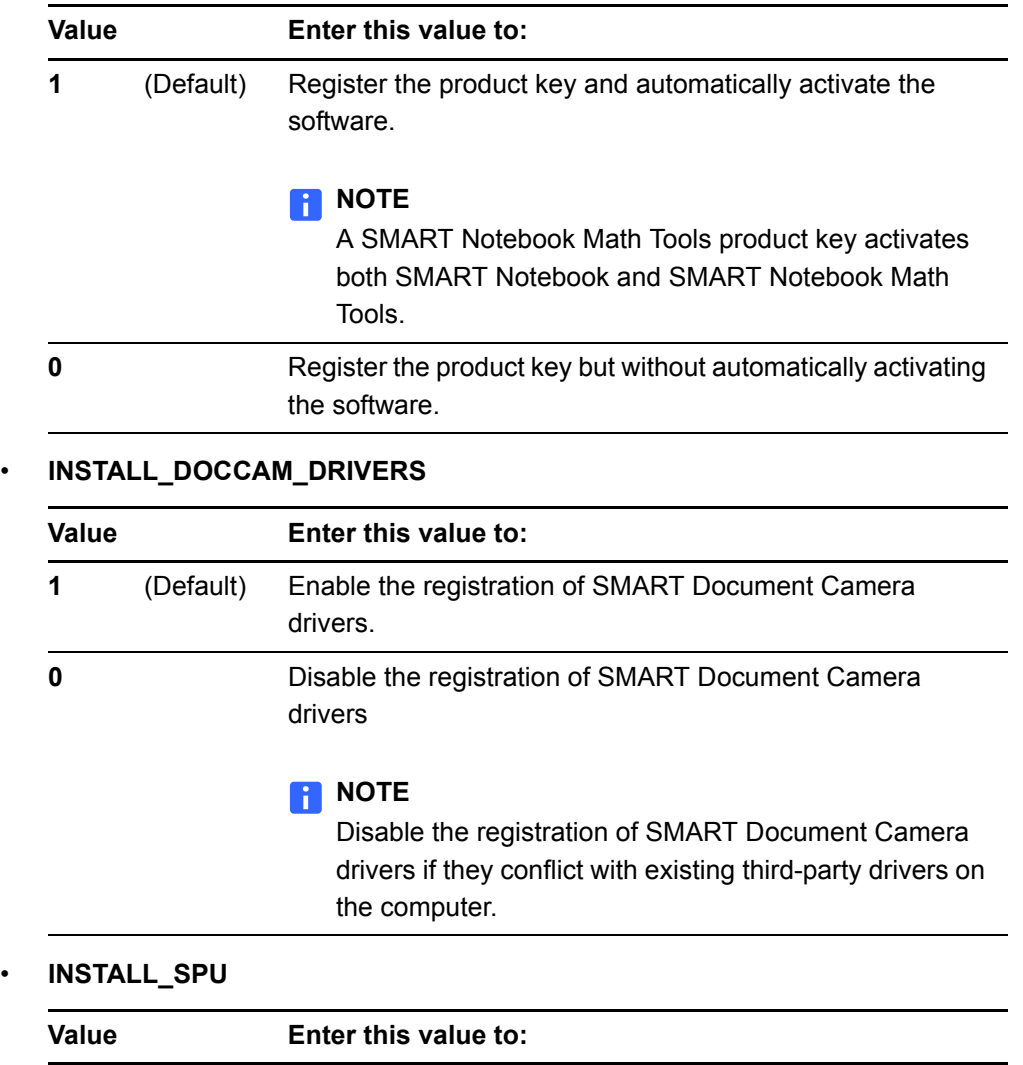

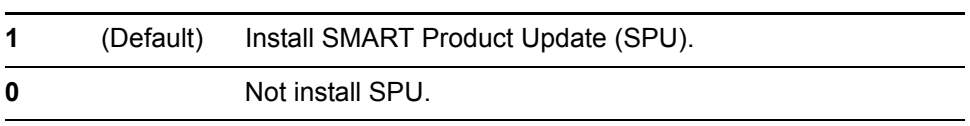

# *<b>B* **IMPORTANT**

If you want to customize SPU properties, you need to make the same customizations in both your SMART Notebook and SMART Product Drivers installations.

#### • **SPU\_TIME\_FRAME**

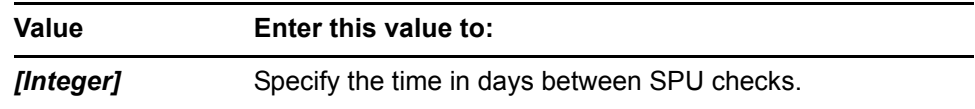

#### **R** NOTES

- By default, SPU checks for product updates every 30 days. You can set SPU to check for product updates at intervals of 1 to 60 days.
- This property is applicable only if you install SPU.

## • **PRODUCT\_NOTIFICATION**

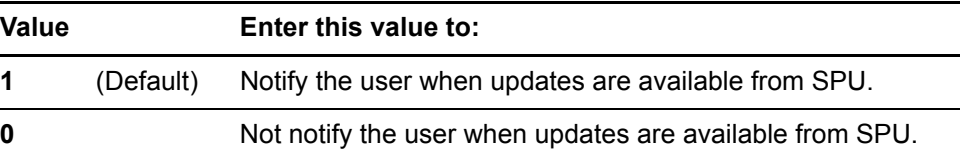

# **NOTE**

This property is applicable only if you install SPU.

### **• PRINT\_CAPTURE**

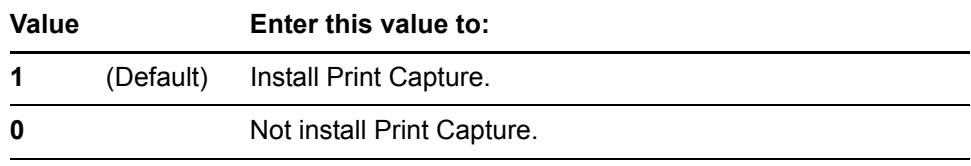

# **• CREATE\_DESKTOPICONS**

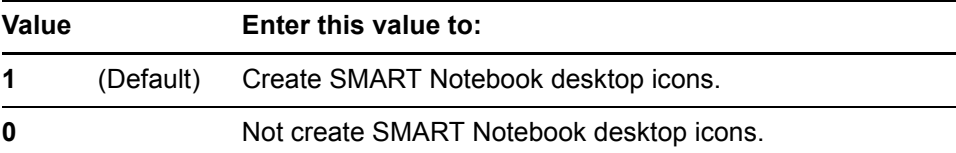

#### **• CUSTOMER\_LOGGING**

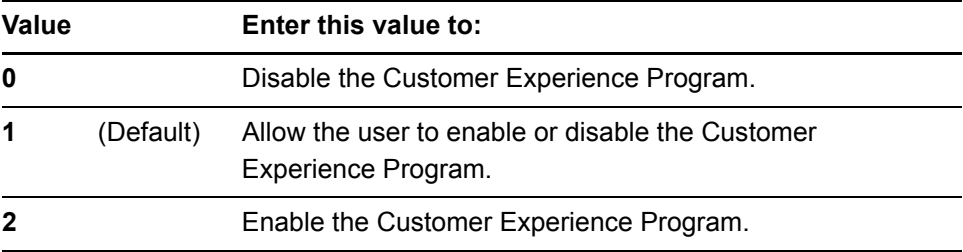

#### **• NBPLUGIN\_INSTALLED**

## *<b>F* **IMPORTANT**

If you have a security policy restricting the installation of any Internet Explorer® ActiveX plug-ins (32-bit operating systems), you need to include **NBPLUGIN\_INSTALLED=0** or the installation may not succeed.

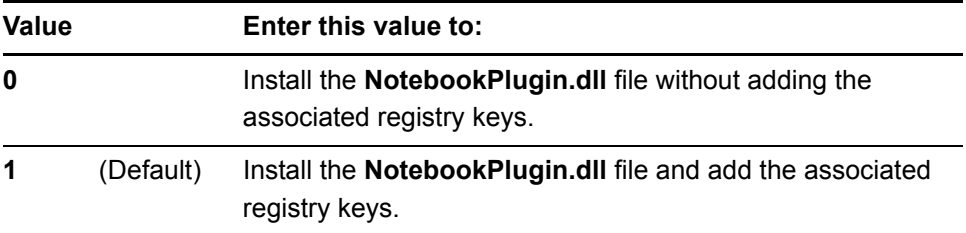

#### **• ENABLE\_MATH\_TRIAL**

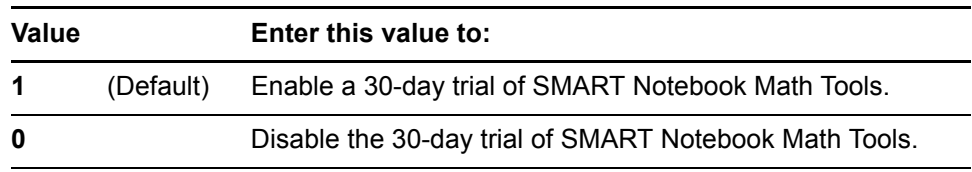

## **• TRANSFORMS**

# **NOTE**

The **TRANSFORMS** property defines the language of the installer's user interface and the installed software's icons and shortcuts. It doesn't define the installed software's user interface language. The installed software uses the computer's operating system language if it's supported, or English (U.S.) if not. See *[Language Setup](#page-60-1)* on page 55 for information on changing the user interface language.

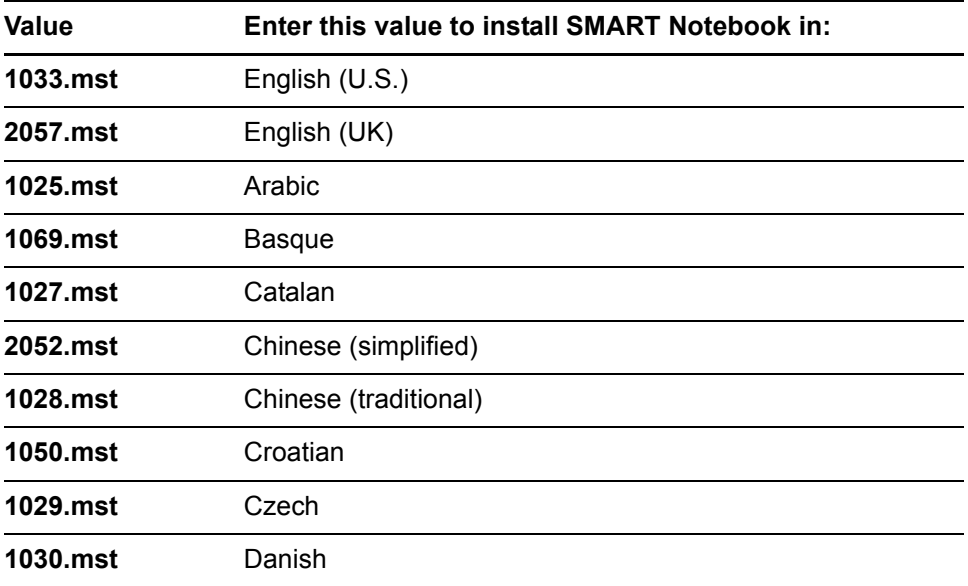

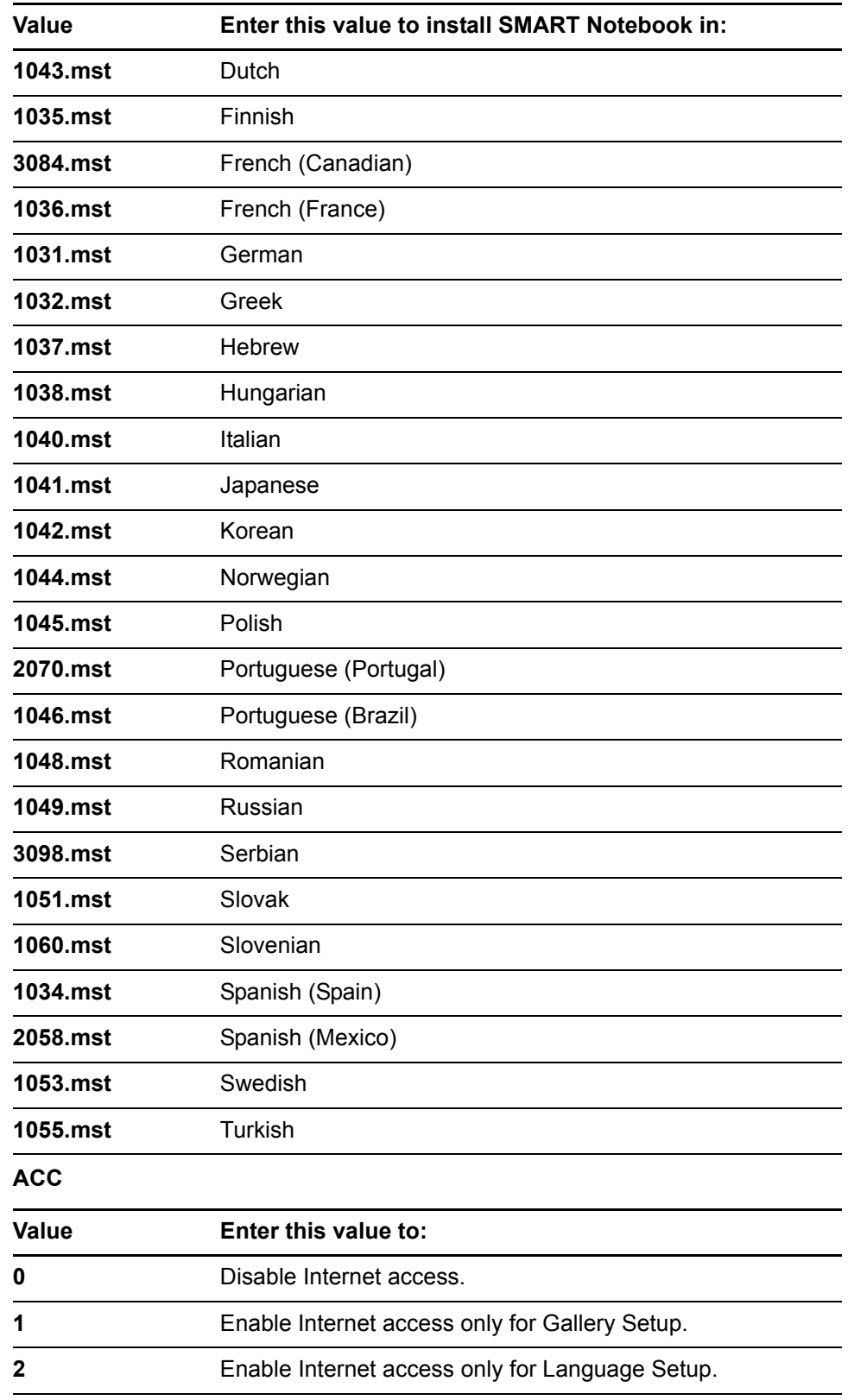

 $\bullet$ 

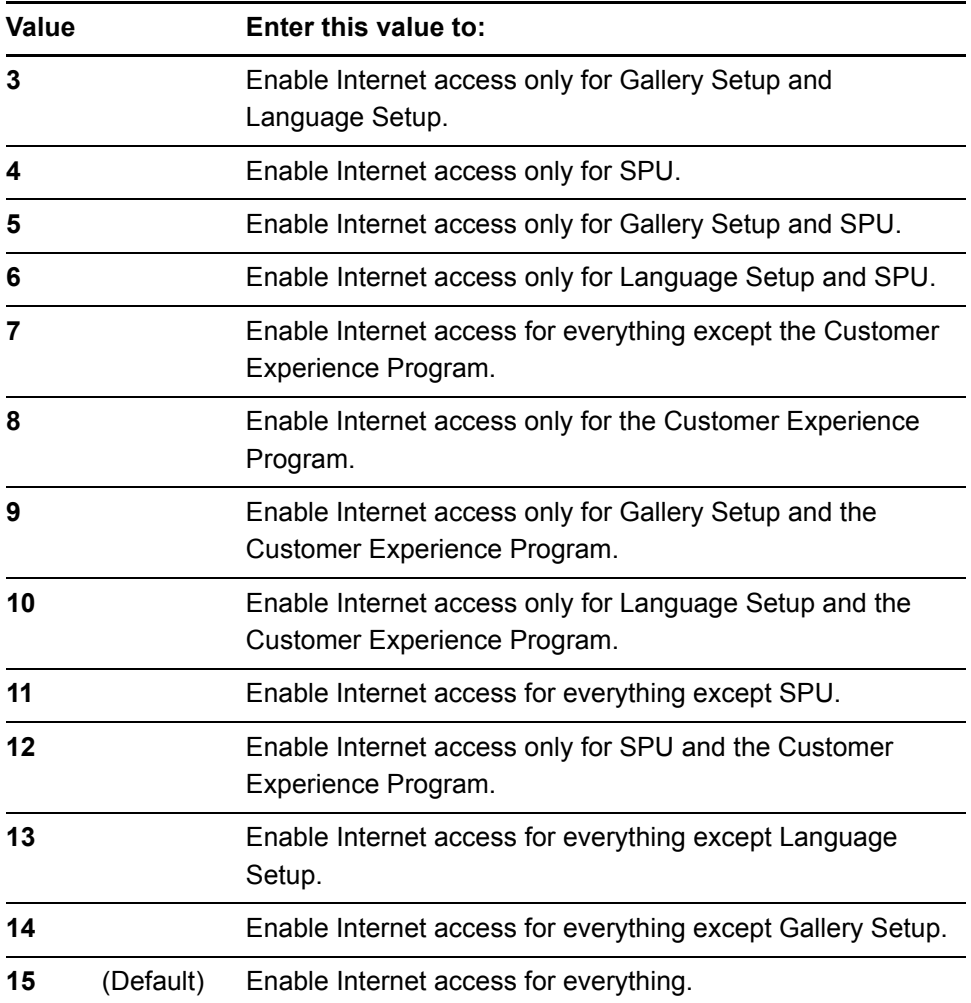

# SMART Product Drivers

The following properties are available if you choose to install SMART Product Drivers (see [page 8\)](#page-13-0):

• **INSTALLDIR**

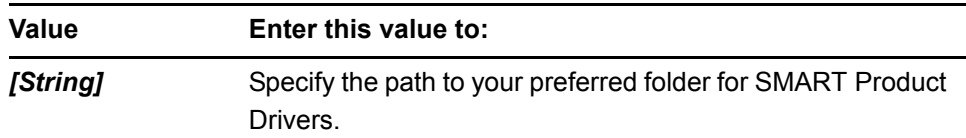

# **NOTE**

If you don't include this property, Windows Installer installs the program in **%PROGRAMFILES%\SMART Technologies\SMART Product Drivers**.

# • **INSTALL\_DOCCAM\_DRIVERS**

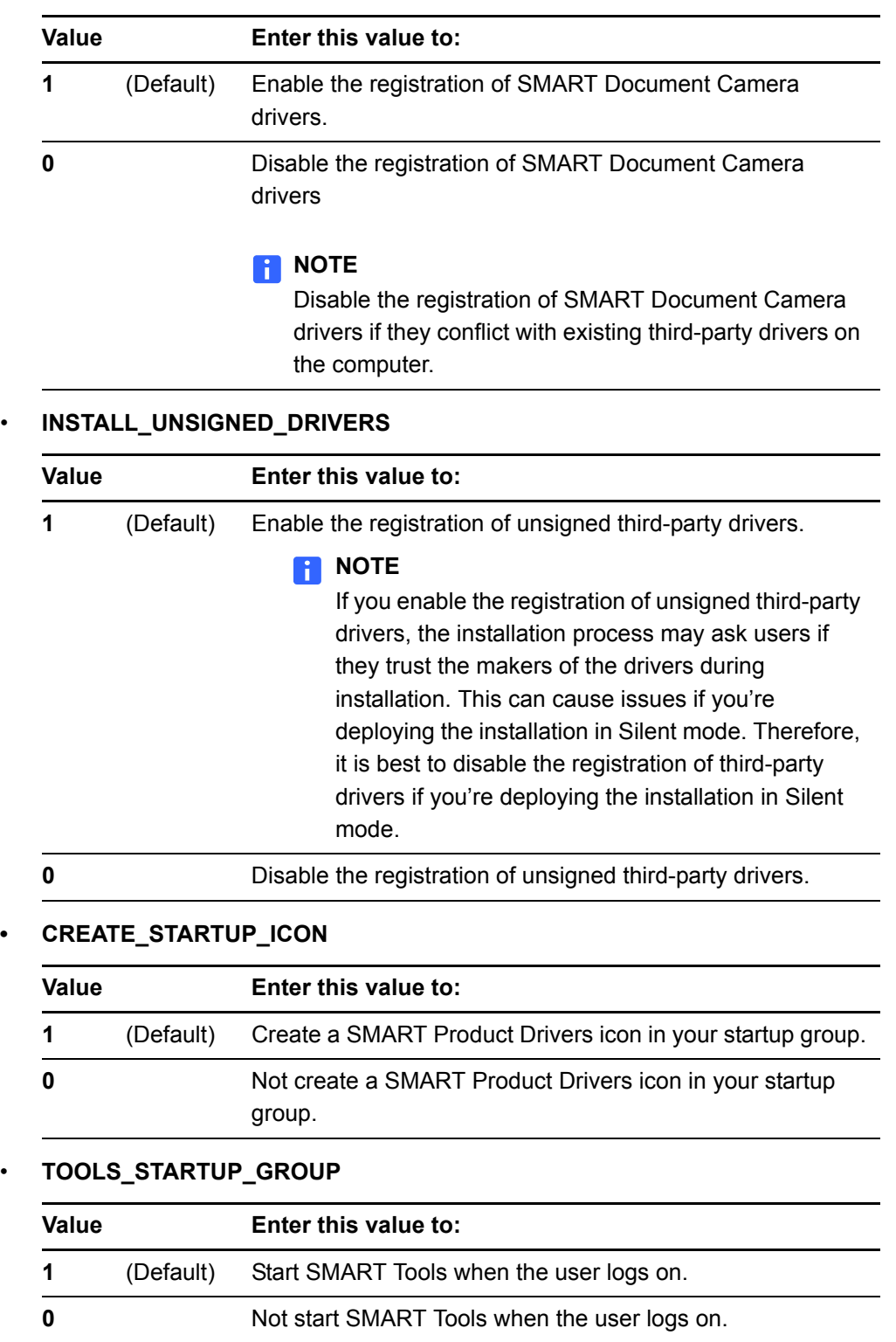

#### **• LAUNCH\_BOARD\_TOOLS**

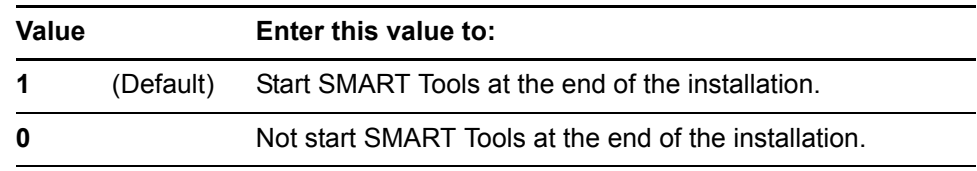

## • **INSTALL\_SPU**

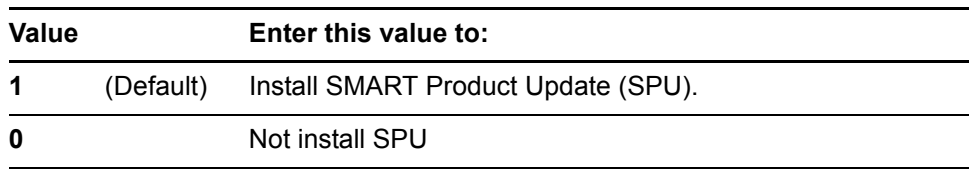

# *<b>P* **IMPORTANT**

If you want to customize SPU properties, you need to make the same customizations in both your SMART Notebook and SMART Product Drivers installations.

#### • **SPU\_TIME\_FRAME**

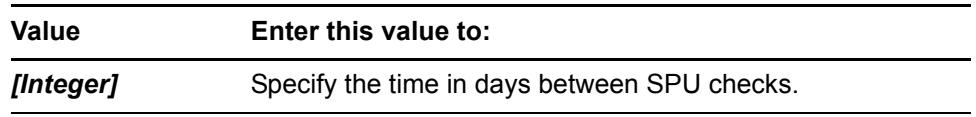

#### **NOTES**

- By default, SPU checks for product updates every 30 days. You can set SPU to check for product updates at intervals of 1 to 60 days.
- This property is applicable only if you install SPU.

## • **PRODUCT\_NOTIFICATION**

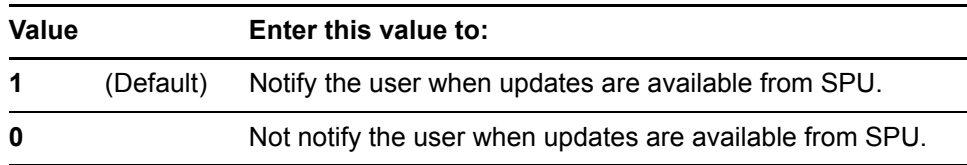

# **NOTE**

This property is applicable only if you install SPU.

#### • **ENABLE\_TABLETPC\_SUPPORT**

# **NOTE**

This property is applicable only to Windows Vista and Windows 7 operating systems. It has no effect on other operating systems.

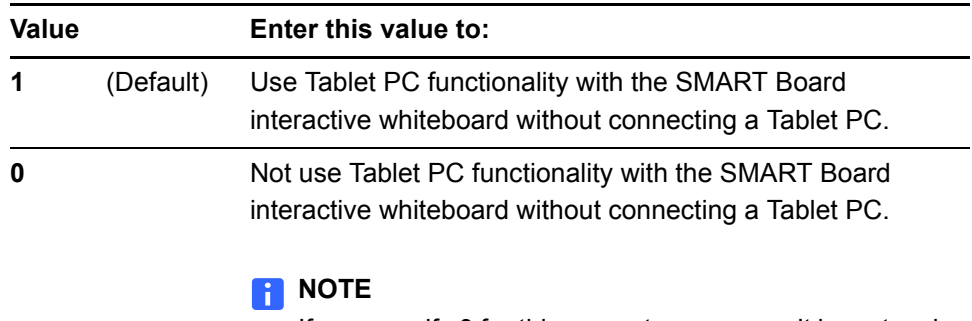

If you specify **0** for this property, users won't have touch support at the Windows logon screen.

## • **START\_SNMP\_SERVICE**

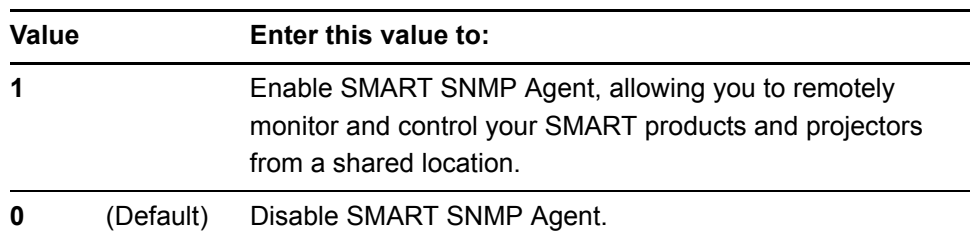

# **R** NOTE

[For more information on SMART SNMP Agent, go to www.smarttech.com/](http://www.smarttech.com/downloads) downloads.

# <span id="page-24-1"></span>**Parameters**

You can use the following parameters for the SMART Notebook and SMART Product Drivers installation packages.

# **NOTE**

These are standard msiexec mode parameters.

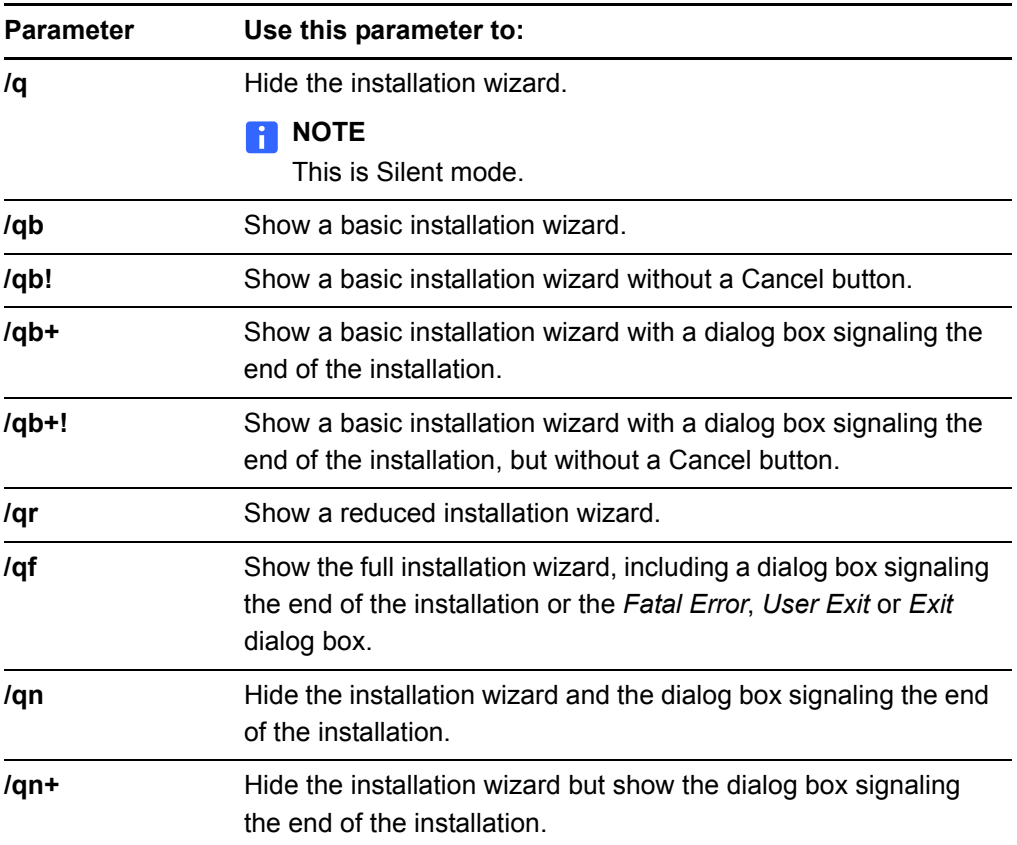

# <span id="page-24-0"></span>Removing the Software

In addition to installing or upgrading SMART Notebook, the Microsoft Visual C++ 2008 SP1 redistributable, SMART Product Drivers, handwriting recognition packages and the Adobe Flash Player ActiveX control plug-in, you can remove them in Silent mode using Windows Installer.

**To remove SMART Notebook** 1. Open a Command Prompt window. 2. Type the following command:

msiexec /x "*[Path]*\SMART Notebook.msi" /q

Where *[Path]* is the path to the **SMART Notebook.msi** file.

# OR

If you want to remove the file using the product code, type:

msiexec /x *[Product Code]* /q

Where *[Product Code]* is the product code value for the version of SMART Notebook you're removing (see [page 66\)](#page-71-1).

3. Press ENTER.

Windows Installer removes SMART Notebook.

**NOTE** 

This can take several minutes with no indication of activity or completion.

## **NOTE**

If you're using SMART Product Drivers 10.6.106.1 or 10.6.175.2 and have installed the Microsoft Visual C++ 2008 SP1 redistributable, you can remove the redistributable.

**To remove the Microsoft Visual C++ 2008 SP1 redistributable**

- 1. Open a Command Prompt window.
	- 2. Type the following command:

msiexec /x "*[Path]*\vc\_red.msi" /q

Where *[Path]* is the path to the **vc\_red.msi** file.

OR

If you want to remove the file using the product code, type:

msiexec /x {9A25302D-30C0-39D9-BD6F-21E6EC160475} /q

3. Press ENTER.

Windows Installer removes the Microsoft Visual C++ 2008 SP1 redistributable.

## **NOTE**

This can take several minutes with no indication of activity or completion.

**To remove SMART Product Drivers**

- 1. Open a Command Prompt window.
- 2. Type the following command:

msiexec /x "*[Path]*\SMART Product Drivers.msi" /q

Where *[Path]* is the path to the **SMART Product Drivers.msi** file.

OR

If you want to remove the file using the product code, type:

msiexec /x *[Product Code]* /q

Where *[Product Code]* is the product code value for the version of SMART Product Drivers you're removing (see [page 66\)](#page-71-1).

3. Press ENTER.

Windows Installer removes SMART Product Drivers.

## **NOTE**

This can take several minutes with no indication of activity or completion.

**To remove handwriting recognition**

- 1. Open a Command Prompt window.
- 2. Type the following command:

msiexec /x "*[Path]*\myscript hwr (*[Language]*).msi" /q

Where *[Path]* is the path to the handwriting recognition .msi file and *[Language]* is the name of the handwriting recognition .msi file for the installed language (see [page 6\)](#page-11-1).

OR

If you want to remove the file using the product code, type:

msiexec /x {*[Product Code]*} /q

Where *[Product Code]* is the product code value for the installed language (see [page 6\)](#page-11-1).

3. Press ENTER.

Windows Installer removes handwriting recognition.

### **NOTE**

This can take several minutes with no indication of activity or completion.

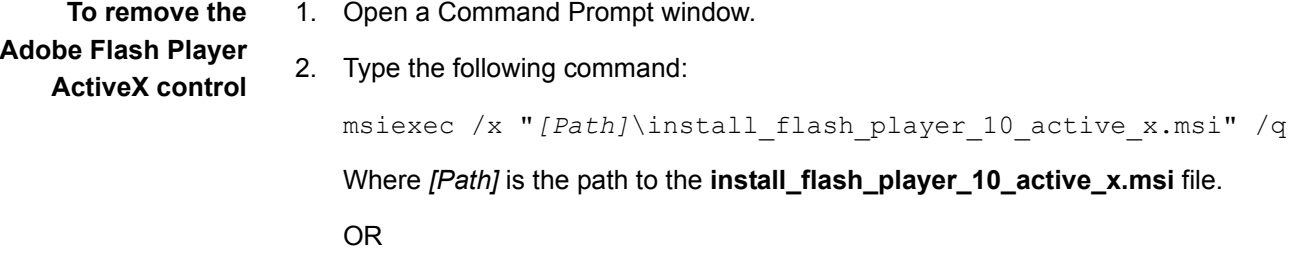

If you want to remove the file using the product code, type:

msiexec /x {922E8525-AC7E-4294-ACAA-43712D4423C0} /q

3. Press ENTER.

Windows Installer removes the Adobe Flash Player ActiveX control.

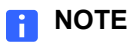

This can take several minutes with no indication of activity or completion.

# <span id="page-28-2"></span><span id="page-28-0"></span>Chapter 4 Using SMART Install Manager

SMART Install Manager allows you to customize the SMART Notebook installation packages (also known as .msi files) by publishing .mst files. You can then install the .msi and .mst files using Group Policy-based software deployment or other software management tools.

# <span id="page-28-1"></span>Installing SMART Install Manager

You can install SMART Install Manager from the SMART Notebook CD.

### OR

You can download and install SMART Install Manager from the SMART Support website.

**To install the software from the CD** 1. Insert the SMART Notebook CD in your computer's CD drive.

The *SMART Notebook* dialog box appears.

#### **NOTE**

If the dialog box doesn't appear, browse to and open *[CD Drive]***\CDBrowser.exe** in Windows Explorer.

2. Click **Administrator Preparation and Tools**, and then click **Install SMART Install Manager**.

The *SMART Install Manager* installation wizard appears.

3. Follow the on-screen instructions.

## **To install the software from the website**

- [1. Go to www.smarttech.com/downloads.](www.smarttech.com/downloads)
- 2. Locate and click **SMART Install Manager** to download the SMART Install Manager installation wizard to your computer.
- 3. Double-click the **Install Manager.exe** file.

The *SMART Install Manager* installation wizard appears.

4. Follow the on-screen instructions.

# <span id="page-29-0"></span>Working with SMART Install Manager

After you install SMART Install Manager, shortcuts to the software appear on the desktop and in the **Start** menu under **All Programs > SMART Technologies > SMART Install Manager**.

With SMART Install Manager, you can do the following:

- Open an installation package.
- Save your changes to the installation package.
- Publish your changes to the installation package as an .mst file.

# <span id="page-29-1"></span>Opening an Installation Package

To customize an installation package, open its .msi file in SMART Install Manager by doing one of the following:

- Select **File > Open**.
- Click  $\blacksquare$ .
- Drag the .msi file into the *SMART Install Manager* window.

Alternatively, you can search for installation packages on your computer by

clicking  $\Box$ , or on CDs or DVDs by clicking  $\odot$ .

## **D** TIP

All installation packages you've previously opened in SMART Install Manager appear in the *Unmodified Packages* tab.

After you open an installation package, a set of pages that allow you to customize the installation package appear in SMART Install Manager.

# <span id="page-30-0"></span>Saving Your Changes

After you customize an installation package, you can save your changes as an XML file by selecting **File > Save As**. When you next start SMART Install Manager, you can load the XML file by selecting **File > Open**, or by opening the .msi file, and then selecting **File > Import**.

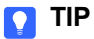

All XML files you create or open in SMART Install Manager appear in the *Modified Packages* tab of the *Welcome* page.

# <span id="page-30-1"></span>Publishing Your Changes as an .mst File

The final step in using SMART Install Manager to customize an installation package is to publish your changes as an .mst file. Do this by selecting **File > Publish**, and then using the dialog box to define a location for and create the .mst file.

## **P** TIP

Publish the .mst file in the same network location as the .msi file.

# Customizing the SMART Notebook Installation Package

You can customize the SMART Notebook and SMART Product Drivers installation packages. Open the .msi file in SMART Install Manager (see [page 24](#page-29-0)), and then complete the procedures in the following sections.

# <span id="page-30-2"></span>Setting General Options

By completing the procedures in this section, you define the following options:

- The folder for the programs
- The product key
- Whether to activate the software during installation
- SMART Product Update (SPU) preferences

#### **To set installation options**

#### 1. Click **Installation Options**.

The *Installation Options* page appears.

2. In the *Installation directory* box, type the path to your preferred folder for SMART Notebook.

## **NOTE**

If you don't specify a folder, Windows Installer installs the programs in **%PROGRAMFILES%\SMART Technologies\SMART Notebook** by default. SMART recommends using the default folder.

3. In the *Product key* box, type the 22-character product key for SMART Notebook.

**NOTE** 

A SMART Notebook Math Tools product key activates both SMART Notebook and SMART Notebook Math Tools.

# <span id="page-31-0"></span>Configuring the SMART Notebook Installation Package

This section includes information on configuring the SMART Notebook installation package.

#### **SMART Notebook Math Tools**

SMART Notebook includes a free 30-day trial of SMART Notebook Math Tools (see *[SMART Notebook Math Tools](#page-6-3)* on page 1). You can enable or disable the trial software in SMART Install Manager.

**To enable the SMART Notebook Math Tools trial**

- 1. Click **SMART Notebook Math Tools**. The *SMART Notebook Math Tools* page appears.
- 2. Select the **Install the free 30-day trial of SMART Notebook Math Tools**  check box.

#### **SMART Product Update Options**

- **To configure SPU** 1. Click **SMART Product Update (SPU) Options**. The *SMART Product Update (SPU) Options* page appears.
	- 2. Select the **Install SMART Product Update** check box to install SPU.

3. In the *Check for updates* box, type the number of days between SPU checks.

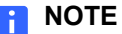

By default, SPU checks for product updates every 30 days. You can set SPU to check for product updates at intervals of 1 to 60 days.

4. Select the **Notify users about SMART product updates** check box to notify the user when product updates are available.

#### **Gallery Collections**

**To specify Gallery collections and folders** For information on Gallery collections and folders, see *[Installing and Maintaining](#page-38-1)  [Gallery Content](#page-38-1)* on page 33.

#### **Content Folders**

**To specify Team Content folders**

#### 1. Click **Team Content**.

The *Team Content* page appears.

2. In the *Team Content path* box, type the path to the Team Content folder.

#### **NOTES**

- A Team Content folder is a location on your network where users can store shared content.
- For information on creating a Team Content folder, see [page 48](#page-53-1).

**To specify My Content folders**

#### 1. Click **My Content**.

The *My Content* page appears.

2. In the *My Content path* box, type the path to the My Content folder.

# **D** TIP

You can use environment variables in this path. This is useful if you want to store content on a shared network folder so users can access their My Content folder from any computer on your network.

## **NOTE**

A My Content folder is a location on the user's computer where he or she can store individual content.

#### **Customer Experience Program**

**To configure the Customer Experience Program** 1. Click **Customer Experience**.

The *Customer Experience* page appears.

2. Click **Allow users to participate in the Customer Experience Program** to allow the user to enable or disable the Customer Experience Program.

OR

Click **Enable the Customer Experience Program on all computers** to enable the Customer Experience Program for the user automatically.

#### **Print Capture Driver**

**To configure the Print Capture Driver** 1. Click **Optional Settings**.

The *Optional Settings* page appears.

2. Select the **Install print capture driver** check box to include the Print Capture Driver in the installation.

**NOTE** 

The Print Capture Driver is a printer driver that allows users to import content from other programs into SMART Notebook.

#### **Notebook Plugin**

**To install Notebook Plugin** 1. Click **Optional Settings**.

The *Optional Settings* page appears.

2. Select the **Install Notebook Plugin IE Helper Object** check box to include the Notebook Plugin in the installation.

# **NOTE**

If you have a security policy restricting the installation of any Internet Explorer® ActiveX plug-ins (32-bit operating systems), you need to include **NBPLUGIN\_INSTALLED=0** or the installation may not succeed.

### **SMART Document Camera Drivers**

**To install the SMART Document Camera Drivers** 1. Click **Optional Settings**.

The *Optional Settings* page appears.

2. Select the **Install SMART Document Camera drivers** check box to include the Document Camera drivers in the installation.

# **NOTE**

Disable the registration of SMART Document Camera drivers if they conflict with existing third-party drivers on the computer.

# Customizing the SMART Product Drivers Installation Package

Open the **SMART Product Drivers.msi** file in SMART Install Manager (see [page 24](#page-29-0)), and then complete the procedures in the following sections.

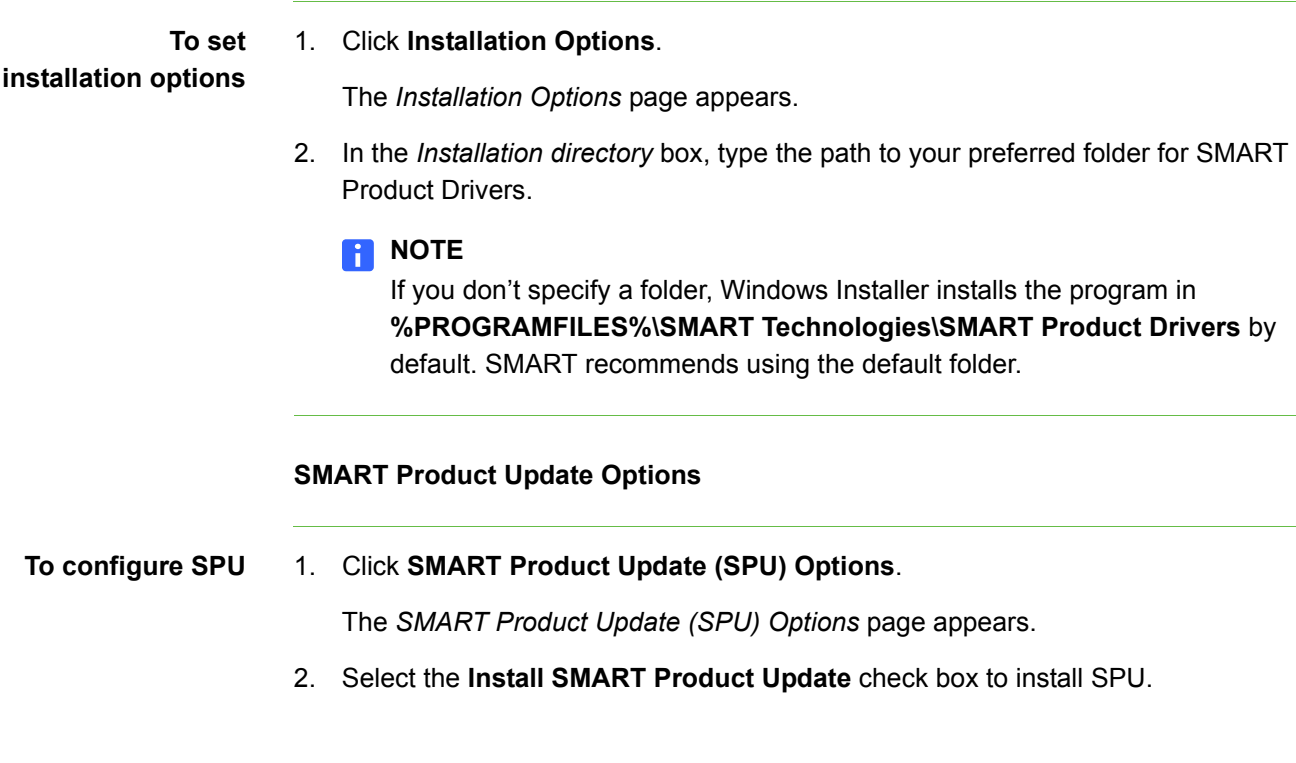

3. In the *Check for updates* box, type the number of days between SPU checks.

# **R** NOTE

By default, SPU checks for product updates every 30 days. You can set SPU to check for product updates at intervals of 1 to 60 days.

4. Select the **Notify users about SMART product updates** check box to notify the user when product updates are available.

#### **Driver Installation Options**

**To set driver installation options**

- 1. Click **Driver Installation Options**.
	- The *Driver Installation Options* page appears.
- 2. Select the **Install SMART Document Camera drivers** check box to include the Document Camera drivers in the installation.

# **NOTE**

Disable the registration of SMART Document Camera drivers if they conflict with existing third-party drivers on the computer.

3. Select the **Unsigned drivers** check box to include the unsigned drivers in the installation.

# **NOTE**

If you enable the registration of unsigned third-party drivers, the installation process may ask users if they trust the makers of the drivers during installation. This can cause issues if you're deploying the installation in Silent mode. Therefore, it is best to disable the registration of third-party drivers if you're deploying the installation in Silent mode.

#### **Post-Installation Options**

**To configure post-installation options**

1. Click **SMART Tools**.

The *SMART Tools* page appears.

- 2. Select the **Start SMART Tools at logon** check box to start SMART Tools each time the user logs on.
- 3. Click **Tablet PC Support**.

The *Table PC Support* page appears.
4. Select the **Enable Tablet PC Support** check box to use Tablet PC functionality with the SMART Board interactive whiteboard without having to connect a Tablet PC.

#### **R** NOTES

- This check box is applicable only to Windows Vista and Windows 7 operating systems. It has no effect on other operating systems.
- If you don't select this check box, users won't have touch support at the Windows logon screen.
- 5. Click **SNMP Agent**.

The *SNMP Agent* page appears.

6. Select the **Start Simple Network Management Protocol (SNMP) Agent** check box to enable remote monitoring and control of your SMART products and projectors from a shared location using SMART SNMP Agent.

**NOTE**

[For more information on SMART SNMP Agent, go to www.smarttech.com/](http://www.smarttech.com/downloads) downloads.

# <span id="page-36-1"></span>Deploying the Installation Packages

After you publish .mst files for the SMART Notebook installation packages, you can install these installation packages using Group Policy-based software deployment or other software management tools.

#### **NOTE**

These procedures can vary depending on your version of Windows operating system and your system preferences.

**To deploy an installation package using Group Policy**

- <span id="page-36-0"></span>1. Copy the .msi file and the .mst file you published using SMART Install Manager (see [page 25](#page-30-0)) to **\\***[Domain Controller]***\NETLOGON**, where *[Domain Controller]* is your network's domain controller.
- 2. Open Control Panel, double-click **Administrative Tools**, and then double-click **Active Directory Users and Computers**.

The *Active Directory Users and Computers* window appears.

3. Right-click your network's domain, and then select **Properties**.

The *Properties* dialog box appears.

4. Click the **Group Policy** tab, and then click **Edit**.

The *Group Policy Object Editor* dialog box appears.

- 5. Browse to and open **Computer Configuration\Software Settings**.
- 6. Right-click **Software Installation**, select **New > Package**, and then select the .msi file from step [1.](#page-36-0)
- 7. In the *Deploy Software* section, click **Advanced**, and then click **OK**.
- 8. Click the **Modifications** tab, click **Add**, and then select the .mst file from step [1](#page-36-0).
- 9. Click **OK** to apply the .mst file to the .msi file.
- 10. Close all open windows and dialog boxes.

The next time each computer on the domain starts, it automatically installs the software in Silent mode with the customizations defined in the .mst file.

**To remove a deployed** 1. Open Control Panel.

**installation package**

- 2. Double-click **Administrative Tools**.
- 3. Double-click **Active Directory Users and Computers**.

The *Active Directory Users and Computers* window appears.

4. Right-click your network's domain, and then select **Properties**.

The *Properties* dialog box appears.

5. Click the **Group Policy** tab, and then click **Edit**.

The *Group Policy Object Editor* dialog box appears.

- 6. Browse to and open **Computer Configuration\Software Settings\ Software Installation**.
- 7. Right-click the software you want to remove, and then select **All Tasks > Remove**.
- 8. Select **Immediately uninstall the software from users and computers**, and then click **OK**.

The next time each computer on the domain starts, it automatically removes the software.

# Chapter 5 Installing and Maintaining Gallery **Content**

This chapter explains how to install and configure Gallery content using SMART Install Manager ([page 34\)](#page-39-0) or the command line interface [\(page 37](#page-42-0)), and how to modify it using Gallery Setup [\(page 40](#page-45-0)).

SMART Notebook's Gallery content includes the following:

- Gallery Essentials, which is a collection of educational photos and other images, audio files, and Adobe Flash Player compatible files
- Lesson Activity Toolkit, which contains objects you can use to create your own lesson activities

Gallery content is accessible from the Gallery tab in SMART Notebook:

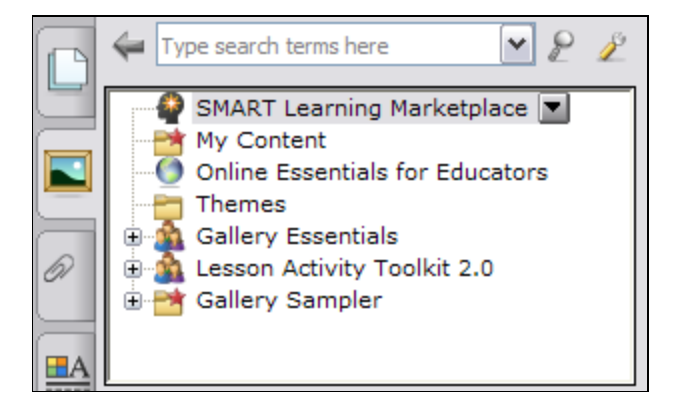

# <span id="page-39-0"></span>Installing and Configuring Gallery Content Using SMART Install Manager

You can install and configure Gallery content using SMART Install Manager. If you prefer to use the command line interface, see *[Installing and Configuring Gallery](#page-42-0)  [Content with the Command Line Interface](#page-42-0)* on page 37.

You can install and configure Gallery content in either of the following ways:

- On each computer [\(page 34](#page-39-1)).
- In a network location you can configure SMART Notebook to refer to [\(page 37](#page-42-0)).

 $\vert \bm{\Omega} \vert$ **TIP**

> Sharing the Gallery is ideal for environments where hard disk space on user computers is limited.

The following procedures refer to installing the content on each computer.

### <span id="page-39-1"></span>Installing Gallery Content On Each Computer

Before you can install the Gallery content on each computer, download it to a folder on your network.

#### **IMPORTANT**

If you download Gallery content to a folder on your network, ensure the folder is accessible to all users who need to access it.

#### OR

Download the content from the SMART website to each computer during the SMART Notebook installation.

#### **NOTE**

Because of the size of the Gallery download, SMART doesn't recommend this method unless you're only installing the Gallery on one or two computers.

#### **To download Gallery content**

- 1. Open the SMART Notebook installation package in SMART Install Manager (see [page 24](#page-29-0)).
- 2. Click **Gallery Content**.

The *Gallery Content* page appears.

3. Click **Install the Gallery on each computer**.

- 4. Delete the path in the *Source location* box, if a path appears.
- 5. Click **Download**, and then specify a network folder accessible to all users who need to access the Gallery.

The Gallery content is downloaded to the specified folder, where the installer will access it during the SMART Notebook installation to place the content on each computer.

# Configuring Gallery Content on Each Computer

Once you've downloaded the Gallery content to a network folder, complete the procedure in this section to configure the SMART Notebook installation to refer to the network location.

**To configure Gallery content on each computer**

- 1. Open the SMART Notebook installation package in SMART Install Manager (see [page 24](#page-29-0)).
- 2. Click **Gallery Content**.

The *Gallery Content* page appears.

- 3. Click **Install the Gallery on each computer**.
- 4. In the *Source location* box, type the path of the folder on your network that contains the Gallery content (if you downloaded Gallery collections to your school's network).

#### **NOTE**

The *Source location* box auto-populates with the path you specified in the *[Installing Gallery Content On Each Computer](#page-39-1)* procedure on [page 34](#page-39-1).

5. Optionally, if you don't want to use the default folder, type the path of the location on each computer where you want to install the Gallery collections in the *Destination* box.

#### **NOTE**

The default folder location is **%ALLUSERSPROFILE%\Application Data\SMART Technologies**.

- 6. Clear the check boxes of the Gallery collections you don't want to install.
- 7. Publish your changes as an .mst file (see [page 25](#page-30-0)), and then deploy the .msi and .mst files (see [page 31](#page-36-1)).

The installed software will access the Gallery content from the network location you specified in the previous procedure.

## <span id="page-41-0"></span>Installing Gallery Content in a Network Location

Downloading and installing Gallery content in a shared location on your school's network allows all users access without having to save the files locally on their computers.

To place and use Gallery content in a shared location on your school's network, you must first download and install the content in that location by performing the procedure in this section.

**To download and install Gallery content in a shared location**

- 1. Open the SMART Notebook installation package in SMART Install Manager (see [page 24](#page-29-0)).
- 2. Click **Gallery Content**.

The *Gallery Content* page appears.

- 3. Click **Share Gallery content with all computers from a common network location**.
- 4. If you want to download the Gallery Essentials collection, click **Install** beside *Essentials for Educators*, specify a network location accessible to all users, and then follow the on-screen instructions.

#### **IMPORTANT**

Use the Universal Naming Convention (UNC) for the path in this and the following step.

#### **NOTE**

You can select which Gallery categories you want to install during the Gallery Setup. See *[Using Gallery Setup](#page-45-0)* on page 40 for more information.

5. If you want to download the Lesson Activity Toolkit collection, click **Install** beside *Lesson Activity Toolkit*, specify a network location accessible to all users, and then follow the on-screen instructions.

### Configuring Gallery Content in a Network Location

Once you've downloaded the Gallery content to a network folder, complete the procedure in this section to configure the SMART Notebook installation to refer to the network location.

**To configure Gallery content using SMART Install Manager**

- 1. Open the SMART Notebook installation package in SMART Install Manager (see [page 24](#page-29-0)).
- 2. Click **Gallery Content**.

The *Gallery Content* page appears.

- 3. Click **Share Gallery content with all computers from a common network location**.
- 4. In the *Gallery location* box, type the path of the folder on your school's network that contains the Gallery content.

#### **NOTE**

The *Gallery location* box auto-populates with the folder location you specified in *[Installing Gallery Content in a Network Location](#page-41-0)* on page 36.

5. Publish your changes as an .mst file (see [page 25](#page-30-0)), and then deploy the .msi and .mst files (see [page 31](#page-36-1)).

The installed software will access the Gallery content from the network location you specified in the previous procedure.

# <span id="page-42-0"></span>Installing and Configuring Gallery Content with the Command Line Interface

You can install and configure Gallery content using the command line interface. If you prefer to use SMART Install Manager, see *[Installing and Configuring Gallery Content](#page-39-0)  [Using SMART Install Manager](#page-39-0)* on page 34.

You can install Gallery content in either of the following ways:

- On each computer (this page)
- In a network location you can configure SMART Notebook to refer to [\(page 39](#page-44-0)).

#### **D** TIP

Sharing the Gallery is ideal for environments where hard disk space on user computers is limited.

### Installing Gallery Content on Each Computer

Include the following properties in your command to install the Gallery on each computer. See *[Using the Command Line Interface](#page-12-0)* on page 7 for more information.

• **CONTENT\_SOURCE\_PATH**

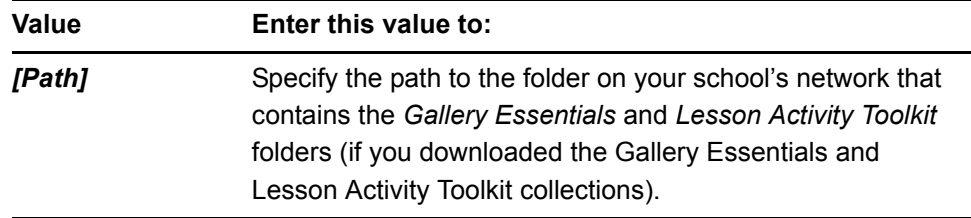

### • **CONTENT\_TARGET\_PATH**

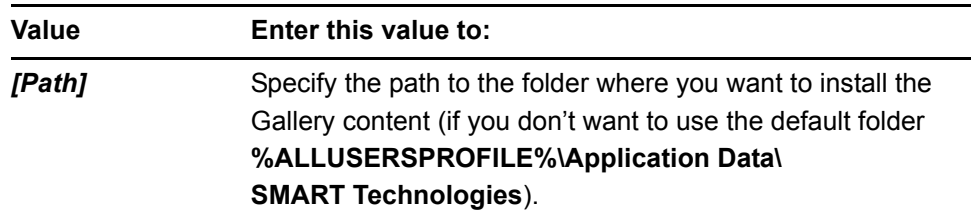

### **• FULL\_GALLERY**

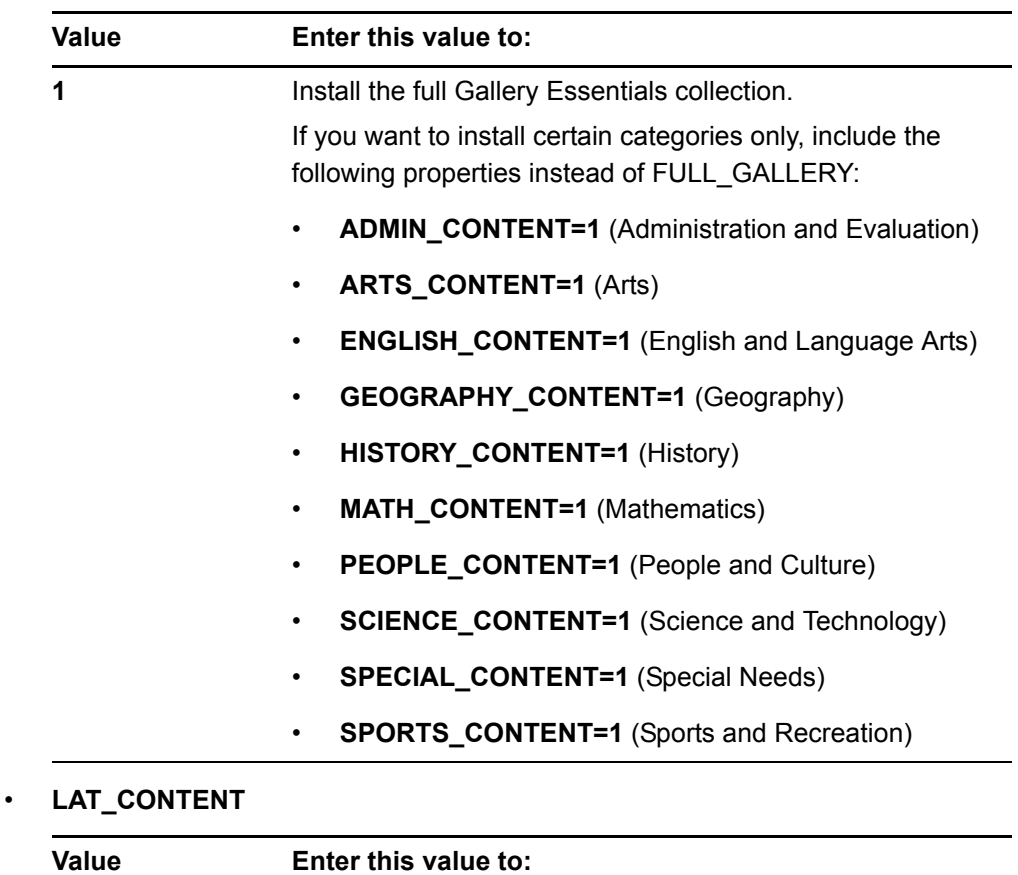

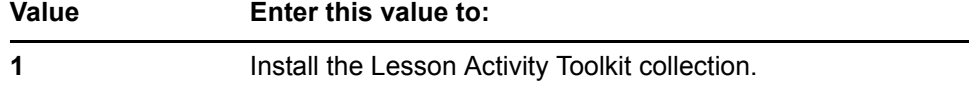

#### **• TEAM\_CONTENT\_PATH**

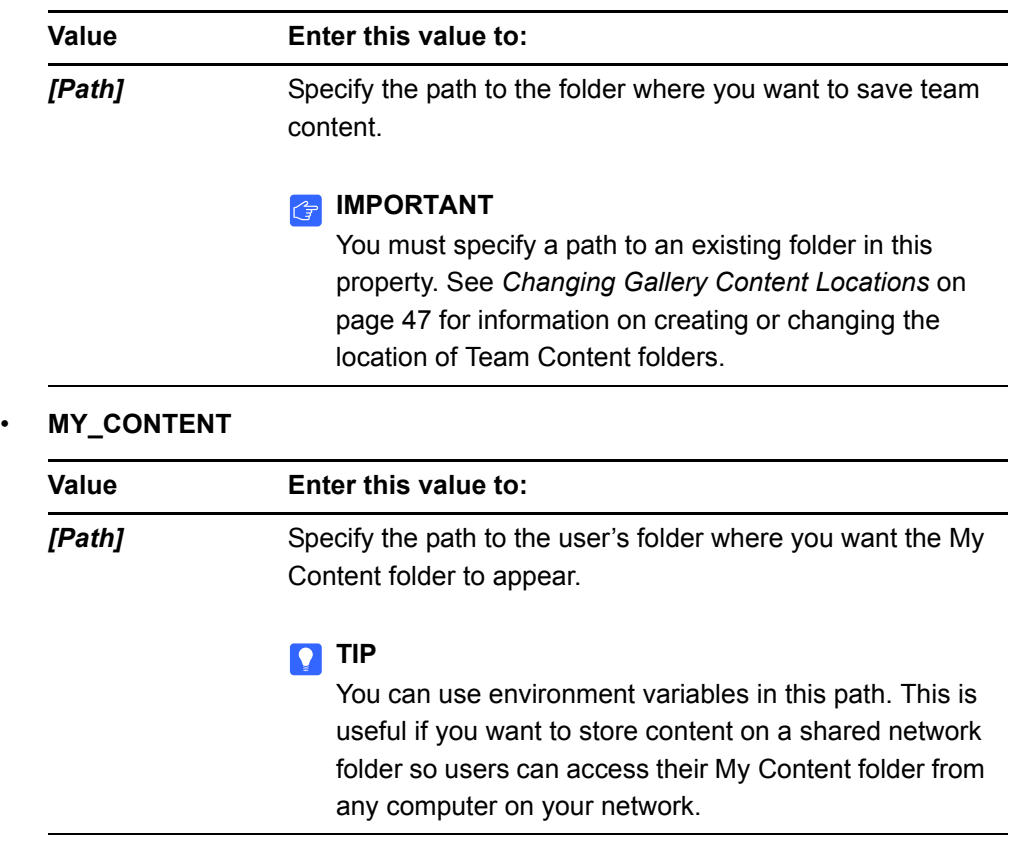

## <span id="page-44-0"></span>Configuring Gallery Content in a Shared Location

Include the following properties in your command to install the Gallery in a shared location. See *[Using the Command Line Interface](#page-12-0)* on page 7 for more information.

#### *<b>P* **IMPORTANT**

You must refer to an existing folder to use these properties. See *[Using Gallery](#page-45-0)  Setup* [on page 40](#page-45-0) for more information.

#### • **NETWORK\_CONTENT**

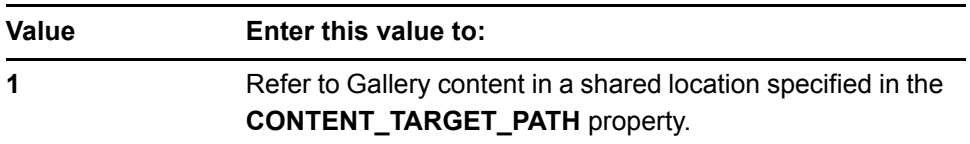

#### **NOTE**

Because you include this property with a value of **1**, Windows Installer ignores the **CONTENT\_SOURCE\_PATH**, **FULL\_GALLERY** and **\*\_CONTENT** properties.

#### • **CONTENT\_TARGET\_PATH**

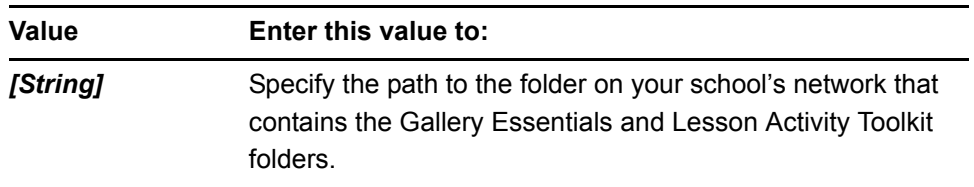

# <span id="page-45-0"></span>Using Gallery Setup

After you install SMART Notebook, you can modify Gallery content using Gallery Setup. This program is available under **%PROGRAMFILES%\Common Files\ SMART Technologies\SMART Product Update**, and you can run it from a graphical user interface or the command line.

**To run Gallery Setup from a graphical user interface**

- 1. In Windows Explorer, browse to **%PROGRAMFILES%\Common Files\ SMART Technologies\SMART Product Update**.
- 2. Double-click **Gallery Setup.exe**.

The *Select a Gallery* dialog box appears.

3. Select the Gallery collection you want to modify, and then click **OK**.

Gallery Setup starts.

- 4. On the *Content* tab, select the check boxes of the categories you want to include and clear the check boxes of the categories you don't want to include.
- 5. On the *Languages* tab, select the check boxes of the language packs you want to include and clear the check boxes of the language packs you don't want to include.

#### **D** TIP

To see the language pack names in English, clear the **Show native names** check box.

- 6. In the *Installation folder for Gallery content* box, type the path to the folder where you want to store the Gallery collection.
- 7. Click **OK**.

Gallery Setup updates the selected Gallery collection.

8. Click **Finish**.

**To run Gallery Setup from the command line**

- 1. Open a Command Prompt window.
- 2. Type the following command:

```
"[Path]\Gallery Setup.exe" [Command] [Flags] [Parameters]
```
Where:

– *[Path]* is the path to the **Gallery Setup.exe** file.

#### **NOTE**

The default path is **%PROGRAMFILES%\Common Files\ SMART Technologies\SMART Product Update**.

- *[Command]* is a command (see [page 42\)](#page-47-0).
- *[Flags]* is one or more optional flags for the command (see [page 43](#page-48-0)).
- *[Parameters]* is one or more parameters for the command (see [page 44\)](#page-49-0).

#### **NOTES**

- For example commands, see [page 45.](#page-50-0)
- Gallery Setup doesn't support Windows Installer options.
- 3. Press ENTER.

Gallery Setup updates the selected Gallery collection.

## <span id="page-47-0"></span>**Commands**

The following table defines available commands for Gallery Setup.

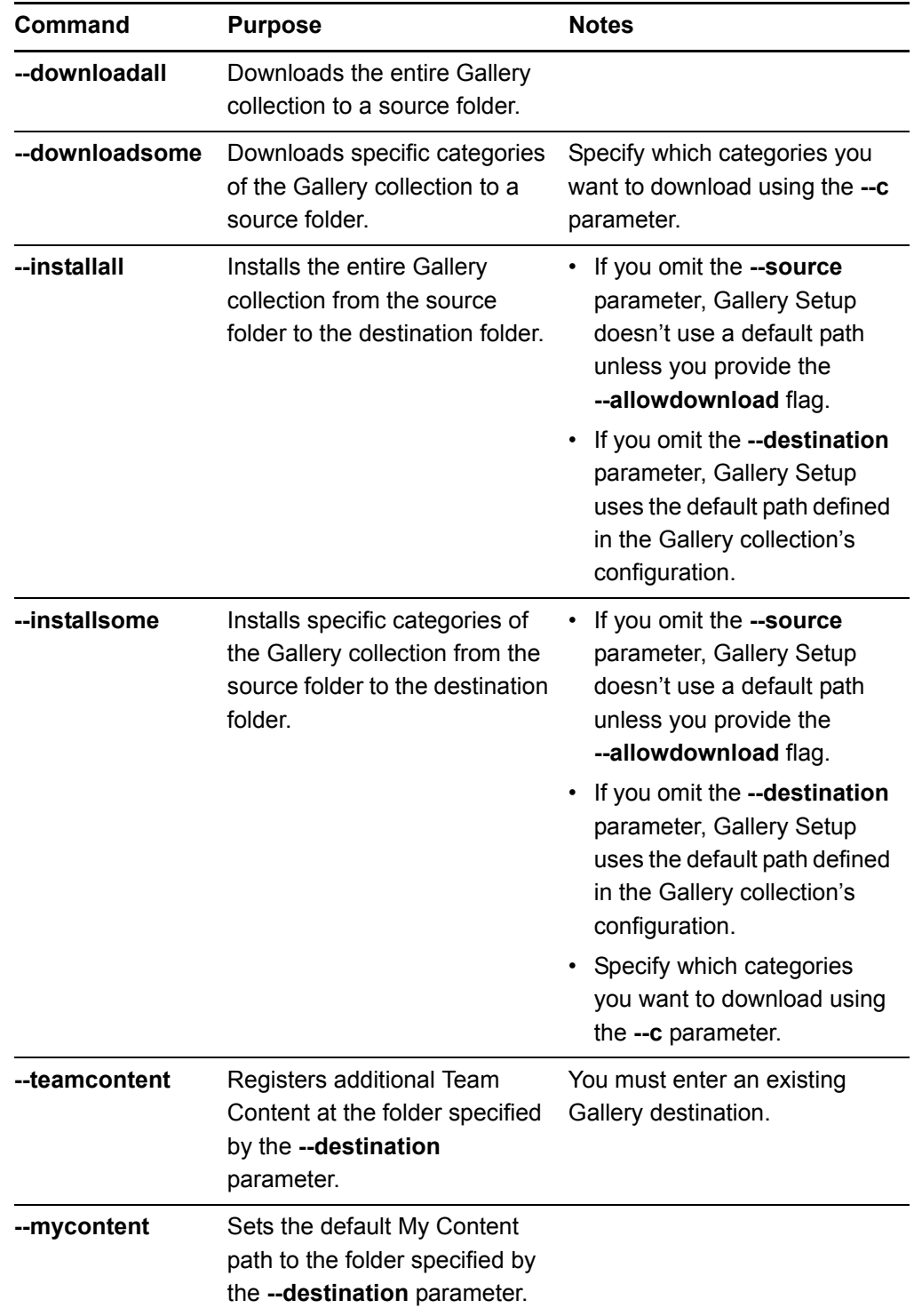

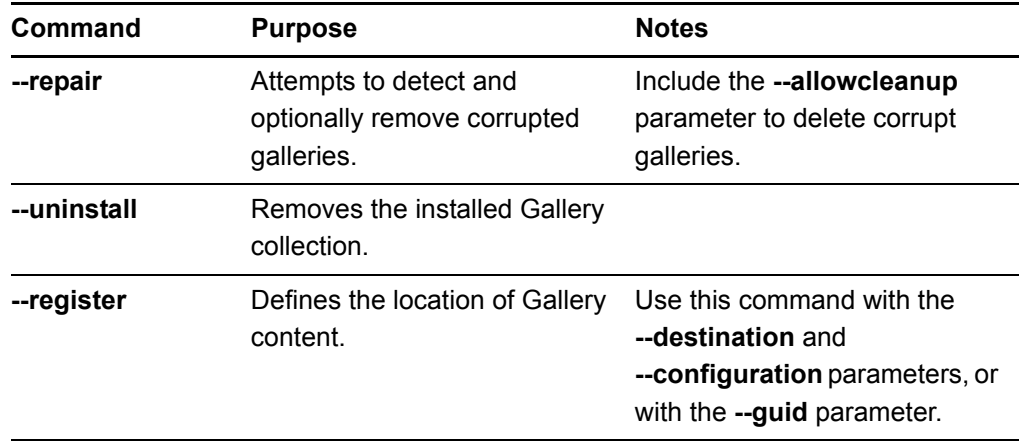

# <span id="page-48-0"></span>Flags

The following table defines available flags for Gallery Setup.

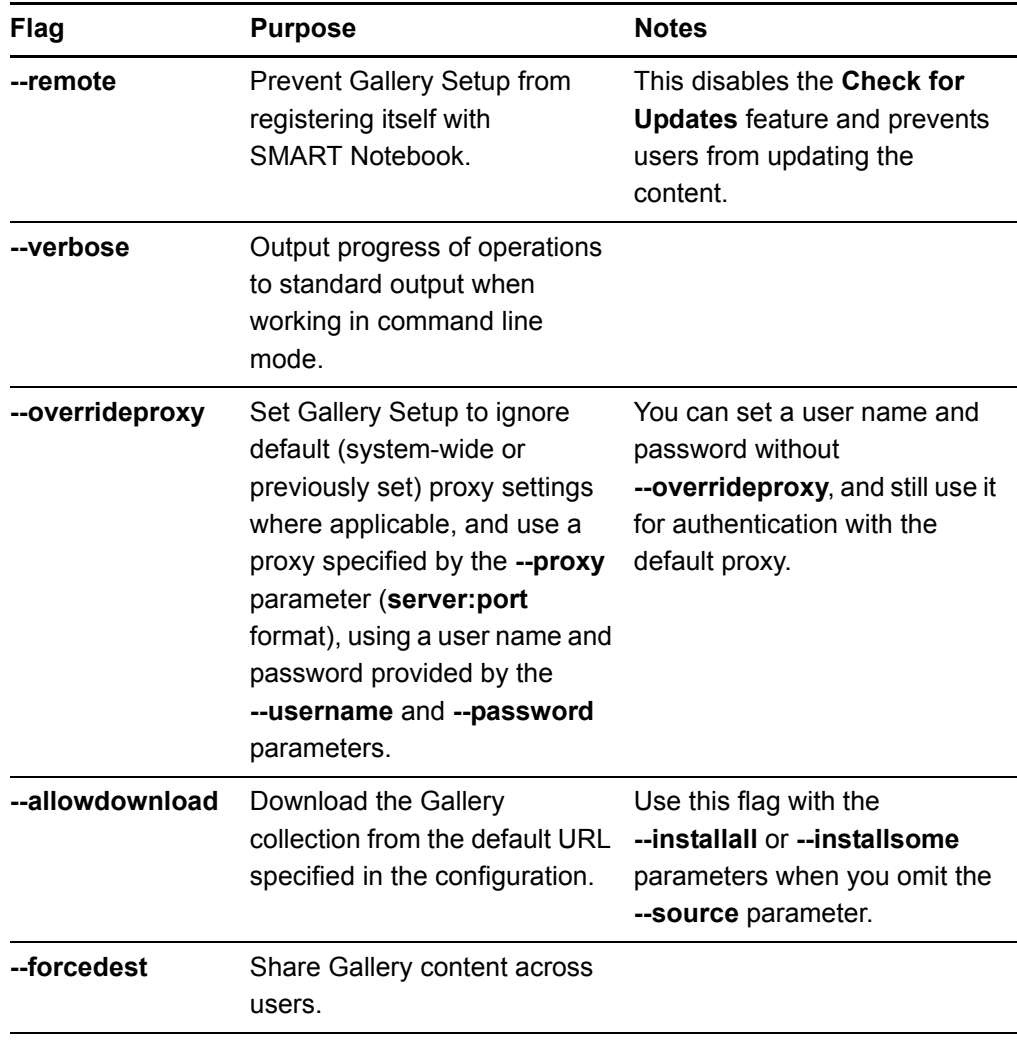

## <span id="page-49-0"></span>**Parameters**

The following table defines available parameters for Gallery Setup.

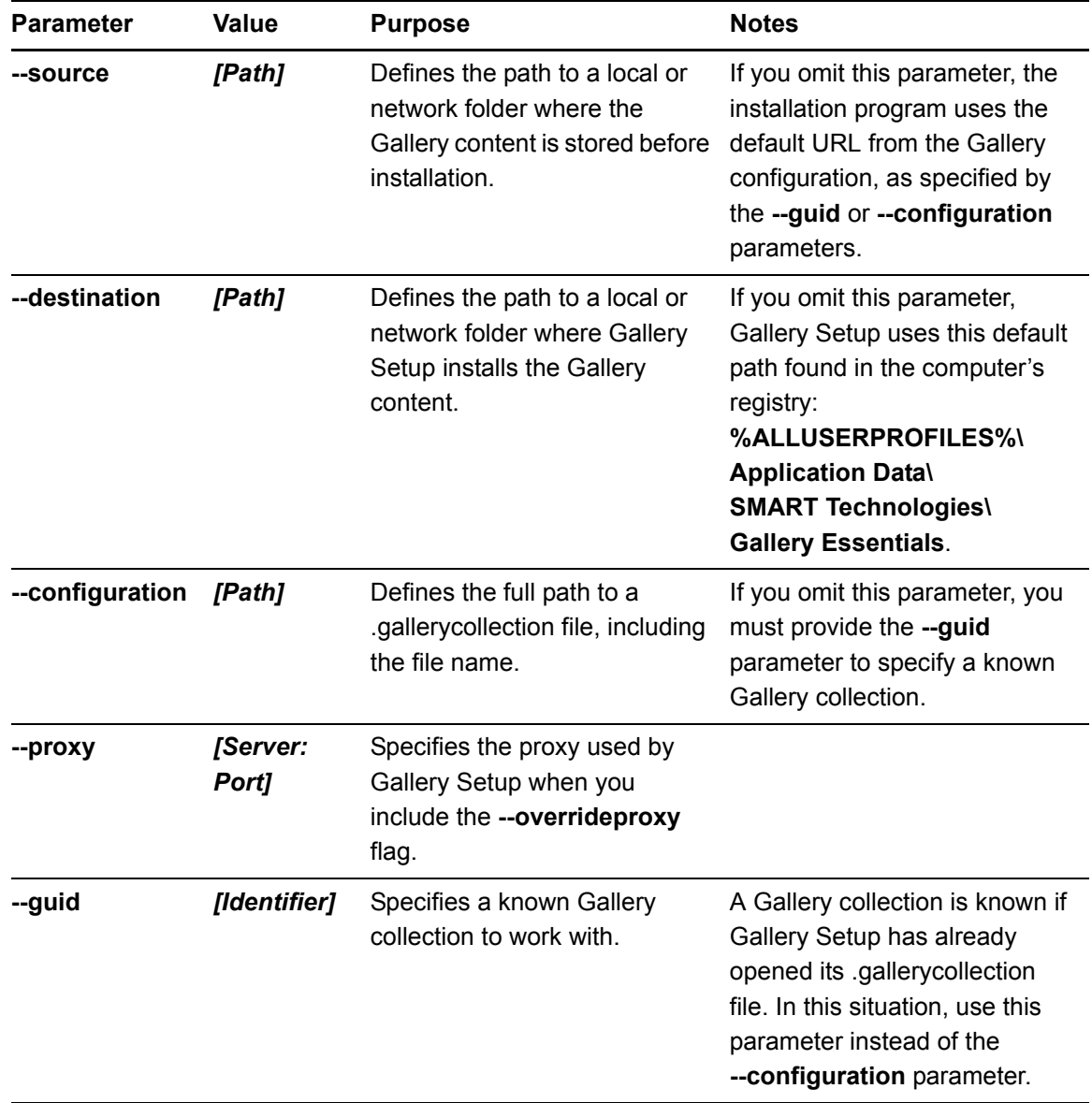

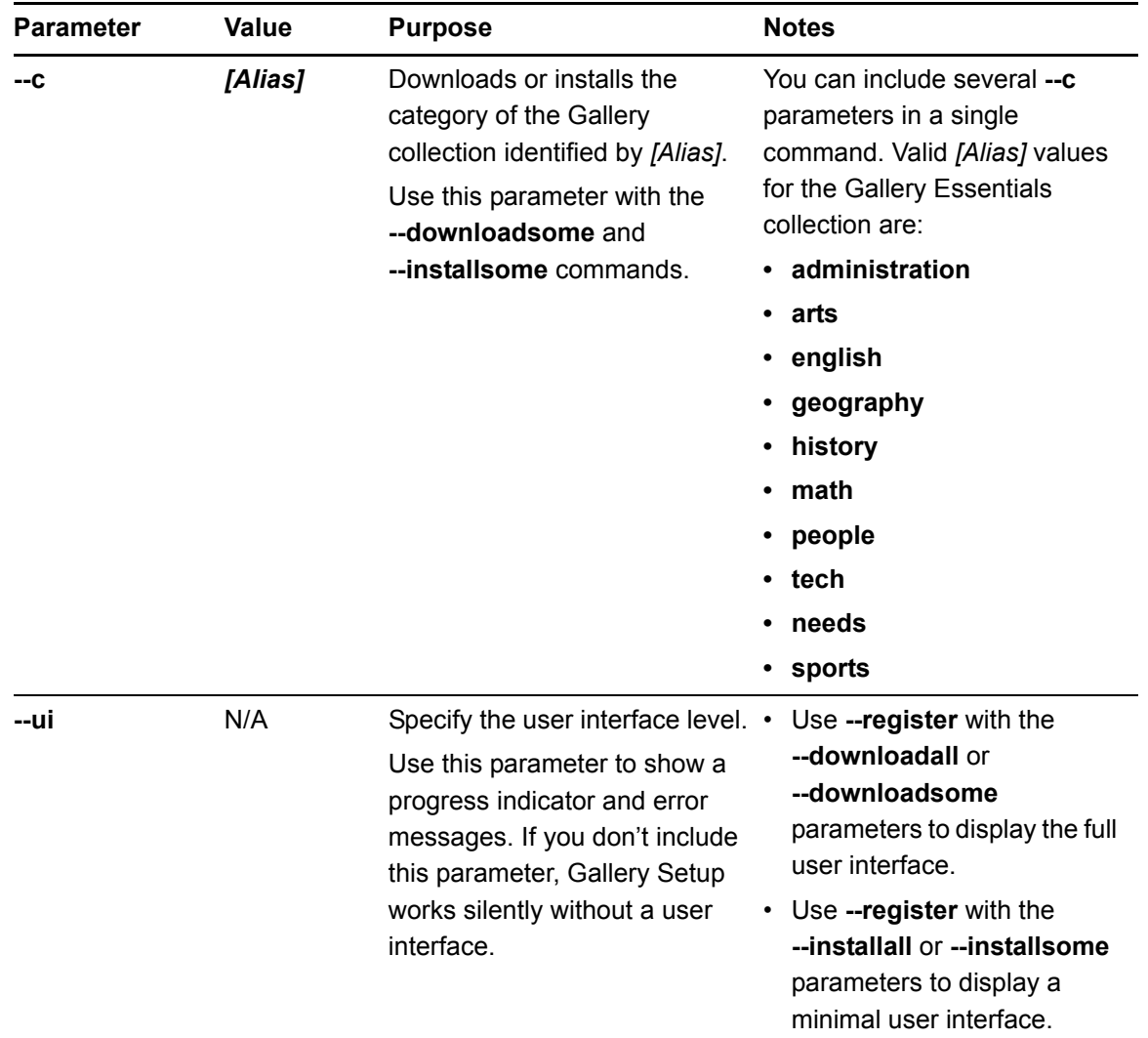

# <span id="page-50-0"></span>**Examples**

### **Downloading a Gallery Collection**

Use the following command to download the Gallery collection source files to a destination folder:

```
"[Path]\Gallery Setup.exe" --downloadall --destination 
"[Path]" --configuration "[Path]"
```
#### **Downloading Certain Categories of a Gallery Collection**

Use the following command to download only certain categories of Gallery collection source files to a destination folder:

```
"[Path]\Gallery Setup.exe" --downloadsome --destination 
"[Path]" --configuration "[Path]" --c "[Alias 1]" 
--c "[Alias 2]"
```
#### **Installing a Gallery Collection**

Use the following command to download and install a Gallery collection to a destination folder:

```
"[Path]\Gallery Setup.exe" --installall --allowdownload 
--destination "[Path]" --configuration "[Path]"
```
#### **Installing Certain Categories of a Gallery Collection**

Use the following command to download and install certain categories of a Gallery collection to a specific destination folder:

```
"[Path]\Gallery Setup.exe" --installsome --remote 
--source "[Path]" --allowdownload --destination "[Path]" 
--configuration "[Path]" --c "[Alias 1]" --c "[Alias 2]"
```
#### **Registering Installed Gallery Collections with SMART Notebook**

If you've installed Gallery collections to a network location, use the following command to register the Gallery content with SMART Notebook on each user's computer:

```
"[Path]\Gallery Setup.exe" --register --remote --forcedest 
--destination "[Path]" --configuration "[Path]"
```
#### **Removing a Gallery Collection**

Use the following command to remove the Gallery Essentials collection:

```
"[Path]\Gallery Setup.exe" --uninstall 
--guid gallery.smarttech.com
```
#### **D** TIP

To automate the removal of a Gallery collection, you can use the command in a batch file as a startup script.

# <span id="page-52-0"></span>Changing Gallery Content Locations

After you install SMART Notebook, you can do the following:

- Change the location of the My Content folder.
- Create or connect to a Team Content folder.
- Connect to an RSS feed.

### <span id="page-52-1"></span>Starting SMART Notebook in Administration Mode

Before you can maintain content folders in SMART Notebook, you must start the programs in Administration mode.

**To start SMART Notebook in Administration mode**

- 1. Open a Command Prompt window.
- 2. Type **"***[Path]***\Notebook.exe" /admin**, where *[Path]* is the path to the SMART Notebook program folder, and then press ENTER.

#### **NOTE**

The default path is **%PROGRAMFILES%\SMART Technologies\**.

SMART Notebook starts in Administration mode.

### Changing the Location of the My Content Folder

The My Content folder is a location where users can store content for their individual use.

You can specify the location of the My Content folder during installation. If you don't specify a location, the default location is **%APPDATA%\SMART Technologies\ Gallery\My Content**.

You can change the location of the My Content folder after installation.

**To change the location of the My Content folder**

- 1. Start SMART Notebook in Administration mode (see [page 47](#page-52-1)).
- 2. Open the **Gallery** tab.
- 3. Click **Show additional Gallery actions** 2, and then select **Administration: Content Locations**.

The *Administration: Content Locations* dialog box appears.

4. Click **Browse**.

The *Browse For Folder* dialog box appears.

- 5. Browse to and select the new My Content folder, and then click **OK**.
- 6. Click **Close**.
- 7. Close SMART Notebook.

### Creating or Connecting to Team Content Folders

All SMART Notebook users can create new content and save it in their My Content folders. To allow users to share content, you must create or connect to a Team Content folder.

#### **D** TIP

If you create a Team Content folder on a computer's hard disk, the folder is available only to users of that computer. However, if you create a Team Content folder on a server, the folder is available to all users on the network with read and write access to the folder.

- 1. Start SMART Notebook in Administration mode (see [page 47](#page-52-1)).
- 2. Open the **Gallery** tab.
- 3. Click **Show additional Gallery actions** 2, and then select **Administration: Content Locations**.

The *Administration: Content Locations* dialog box appears.

4. Click **Create New**.

The *Browse For Folder* dialog box appears.

5. Browse to and select the new **Team Content** folder, and then click **OK**.

#### **NOTE**

SMART Notebook adds a **imsmanifest.xml** file to the Team Content folder after you click **OK**. This file identifies the folder as a Team Content folder.

- 6. Click **Close**.
- 7. Close SMART Notebook.

#### **To connect to an existing Team Content folder**

**To create a new Team Content folder**

- 1. Start SMART Notebook in Administration mode (see [page 47](#page-52-1)).
- 2. Open the **Gallery** tab.

3. Click **Show additional Gallery actions** 4, and then select **Administration: Content Locations**.

The *Administration: Content Locations* dialog box appears.

4. Click **Add Existing**.

The *Browse For Folder* dialog box appears.

- 5. Browse to and select the **Team Content** folder, and then click **OK**.
- 6. Click **Close**.
- 7. Close SMART Notebook.

**To disconnect a Team Content folder**

- 1. Start SMART Notebook in Administration mode (see [page 47](#page-52-1)).
- 2. Open the **Gallery** tab.
- 3. Click **Show additional Gallery actions** , and then select **Administration: Content Locations**.

The *Administration: Content Locations* dialog box appears.

4. Select the folder in the *Team Content* list, and then click **Remove**.

#### *<b>P* **IMPORTANT**

If you installed the Gallery Essentials and Lesson Activity Toolkit collections, folders for those collections appear in the *Team Content* list. Do not remove these folders from the list, or users will not be able to access these collections.

- 5. Click **Close**.
- 6. Close SMART Notebook.

### Connecting to an RSS Feed

RSS is a format for delivering regularly changing web content. Many news-related websites, blogs and other publishers broadcast their content as RSS feeds. You can connect to a public or private RSS feed to send information to SMART Notebook users through the Gallery tab.

- 
- **To connect to an RSS feed** 1. Start SMART Notebook in Administration mode (see [page 47](#page-52-1)).
	- 2. Open the **Gallery** tab.

3. Click **Show additional Gallery actions**  $\overrightarrow{2}$ , and then select **Administration: Content Locations**.

The *Administration: Content Locations* dialog box appears.

- 4. Type the URL of the RSS feed in the *Online Resources* box.
- 5. Click **Close**.
- 6. Close SMART Notebook.

# Chapter 6 Installing Service Packs

SMART offers software updates for licensed users. If you've already installed SMART software, check the **[SMART Support we](http://www2.smarttech.com/st/en-US/Support/Downloads/default.htm)[bsite](www.smarttech.com/us/Support)** for service packs you can download to update SMART software on your Windows computer.

Individual SMART Notebook users can download an available service pack and install it to add new features and resolve issues they may have encountered.

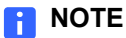

You can't install service packs to update an earlier version of SMART Board software or SMART Notebook to the current version. You can apply service packs only to your current version of SMART Notebook.

SMART provides SMART Notebook service packs in two forms:

- a Windows Installer .msp patch installation package
- an executable (.exe) installation program

# The Service Pack Installation Package

The service pack installation package (**Board***XY***ServicePackSP***x***.msp**, where *XY* is the SMART Notebook version number and *x* is the service pack number) contains all of the information that Windows Installer requires to install or remove the application and to run the user setup interface.

**To perform a default installation using the installation package**

- 1. Open a Command Prompt window.
- 2. Type the following command line (including quotation marks), where *XY* is the SMART Notebook version number and *x* is the service pack number, and then press ENTER:

msiexec /p"*Path to the .msp*\Board*XY*ServicePackSP*x*.msp" REINSTALLMODE=omus REINSTALL=ALL

#### **NOTE**

You can copy the **BoardXYServicePackSPx.msp** file to any accessible server and run the command referencing that location.

#### **P**IMPORTANT

- If you omit the REINSTALLMODE=omus REINSTALL=ALL properties, the service pack installation doesn't succeed.
- Do not use any other options.
- You can't use a command line to remove a service pack. To remove a service pack, you must remove the full version of SMART Board or SMART Notebook software using Windows Control Panel or a command line (see *[Removing Previous Versions of SMART Notebook](#page-65-0)* on page 60), and then reinstall the software.

You can add the quiet switch **/qn** to the default command line installation on page 22 to install the service pack silently.

- **To perform a silent installation using the installation package**
- 1. Open a Command Prompt window.
- 2. Type the following command line (including quotation marks), where *XY* is the SMART Notebook version number and *x* is the service pack number, and then press ENTER:

```
msiexec /p"Path to the .msp\BoardXYServicePackSPx.msp" 
/qn REINSTALLMODE=omus REINSTALL=ALL
```
# The Service Pack Installation Program

You can also download the **Board***XY***ServicePackSP***x***.exe** (where *XY* is the SMART Notebook software version number and *x* is the service pack number) installation program from the SMART Support website. You can run the program from the website, or you can download the **Board***XY***ServicePackSP***x***.exe** file to your computer or to a network drive.

**To perform a default installation using the installation program**

- 1. Open a Command Prompt window.
- 2. Type the following command line (including quotation marks), where XY is the SMART Notebook version number and *x* is the service pack number, and then press ENTER:

"*Path to .exe*\Board*XY*ServicePackSP*x*.exe"

**To perform a silent installation using the installation program**

- 1. Open a Command Prompt window.
- 2. Type the following command line (including quotation marks), where *XY* is the SMART Notebook version number and *x* is the service pack number, and then press ENTER:

"*Path to .exe*\Board*XY*ServicePackSP*x*.exe" /s

#### **R** NOTES

- You can copy the **BoardXYServicePackSPx.exe** file to any accessible server, and then run the command referencing that location.
- Do not use any other options.
- You can't use a command line to remove a service pack. To remove a service pack, you must remove the full version of SMART Board or SMART Notebook software using Windows Control Panel or a command line (see *[Removing Previous Versions of SMART Notebook](#page-65-0)* on page 60), and then reinstall the original software.

### **54 | CHAPTER 6** – INSTALLING SERVICE PACKS

# Appendix A Language Setup

SMART Notebook supports the following languages:

- Albanian • Arabic • Basque • Catalan • Chinese (simplified) • Chinese (traditional) **Croatian** • Czech • Danish • Dutch (Netherlands) • English (U.S.) • English (UK) **Estonian Farsi** • Finnish **French Galician** • Greek • Hebrew • Hindi • Hungarian • Icelandic • Irish (Gaelic) • Italian • Japanese • Kazakh • Korean • Latvia • Lithuanian • Macedonian • Malay • Maori • Norwegian (Bokmal) • Polish • Portuguese (Brazil) • Portuguese (Portugal) • Romanian • Russian • Scots Gaelic • Serbian • Slovak • Slovenian • Spanish • Spanish (International Latin American) • Swahili **Swedish Turkish** • Ukrainian **Valencian** • Welsh
- German

SMART Notebook displays the language appropriate to the computer's location. If the computer's local language isn't supported, the software displays English (U.S.) by default.

You can change the language SMART Notebook displays by following the procedure on the next page.

**To change SMART Notebook's language**

1. Select **View > Language Setup**.

The *Language Setup* dialog box appears.

- 2. Select **SMART Notebook** in the first drop-down list.
- 3. Click **Update Languages**, and then follow the on-screen instructions to download the desired language.
- 4. Select the language in the second drop-down list.
- 5. Select the check box to the use this language for handwriting recognition.

OR

Select the language you want to use for handwriting recognition in the third drop-down list.

#### *<b>P* **IMPORTANT**

You need to install the handwriting recognition language packs for the language you want to use with handwriting recognition. See *[Handwriting](#page-11-0)  [Recognition Language Installation Packages](#page-11-0)* on page 6.

6. Click **OK**.

# Appendix B **Mass Activation**

If you install SMART Notebook software on multiple computers or use protection software, SMART Notebook software might not activate completely. This appendix presents guidelines for properly activating SMART Notebook software when imaging a computer or using protection software on your network.

# Imaging a Computer

For SMART Notebook software to activate properly, each computer you install it on must have a unique installation ID. If you use a computer image or clone a hard drive to set up multiple computers, they all have the same installation ID as the original computer.

Run the activation wizard while connected to the network or use one of the command lines below to complete the activation on each computer.

# Protecting Software for Computer **Configurations**

If you use system recovery or protection software, activate SMART Notebook software before you lock or freeze the computer for your students, teachers and other users. If you didn't activate the software, run the activation wizard while connected to the network or use one of the command lines below in your next maintenance window.

# Command Line Activation

Use your choice of server-based management software to push one of the following command lines on your network and globally activate SMART Notebook software.

#### **NOTES**

- The command line to activate SMART Notebook software varies depending on your version of the software and your operating system.
- In the following examples, NB-XXXXX-XXXXX-XXXXX-XXXXX is your product key.

### SMART Notebook 10 SP3 or Later

Activate SMART Notebook using the administrative method by running the following command:

"C:\Program Files\Common Files\SMART Technologies\ SMART Product Update\activationwizard.exe" --puid clash notebook -- m=4 -- v=1 --a -- pk NB-XXXXX-XXXXX-XXXXX-XXXXX

# SMART Notebook 10 SP2 or Earlier

Activate SMART Notebook using the administrative method by running the following command:

"C:\Program Files\Common Files\SMART Technologies\ SMART Product Update\activationwizard.exe" --puid clash notebook --m=4 --a --pk NB-XXXXX-XXXXX-XXXXX-XXXXX

# Activation Flags

The following flags are available if you activate SMART Notebook software through the command line.

### **NOTE**

These flags are available only for activating SMART Notebook 10 SP3 or later.

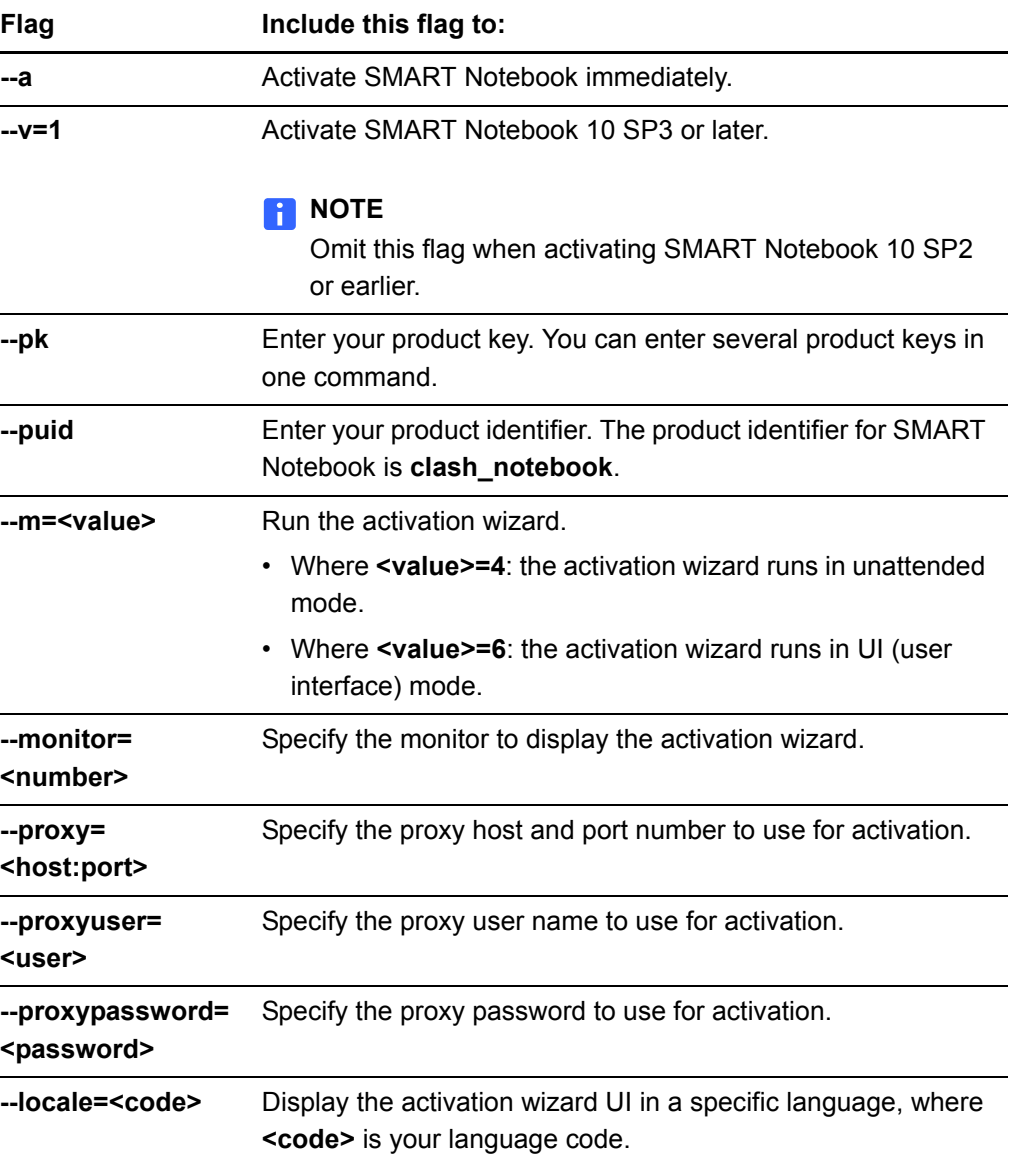

# <span id="page-65-0"></span>Appendix C Removing Previous Versions of SMART Notebook

If you have version 9.0 or earlier of SMART Notebook (formerly SMART Board) software on your computers, SMART recommends that you remove it before installing a new version.

When you remove a previous version of SMART Board or SMART Notebook software, the uninstall process can leave behind registry entries, preventing you from installing or updating SMART Notebook.

If you have problems installing SMART Notebook after removing an earlier version, download and run the [Windows Installer CleanUp Utility.](http://support.microsoft.com/kb/290301)

#### **N** CAUTION

Use caution when you open the Windows registry editor. If you incorrectly modify the Windows registry, you can damage your computer's operating system. Back up your registry before performing the following procedures.

If you're still having difficulties with remaining registry files, ensure that you have administrator rights and manually search the registry for SMART Board software, SMART Product Drivers or SMART Notebook software files.

### **N** CAUTION

Do not remove files for other SMART products you want to retain. If you are unsure, contact SMART Technologies.

**To manually clean the registry** 1. Click **Start > Run**.

The *Run* dialog box appears.

2. Type **regedit**, and click **OK**.

The *Registry Editor* window appears.

3. In the *Registry Editor* window, look for SMART files in the following locations, and delete them:

**HKEY\_CURRENT\_USER\Software\SMART Technologies Inc. HKEY\_LOCAL\_MACHINE\Software\SMART Technologies Inc. HKEY\_CURRENT\_USER\Software\SMART Technologies HKEY\_LOCAL\_MACHINE\Software\SMART Technologies**

- 4. Close the *Registry Editor* window.
- 5. Restart your computer.

# Removing SMART Board Software 7.x

SMART uses the InstallShield installation utility to install SMART Board software 7.x. To remove this version of software silently, you must create a **setup.iss** file, and then remove SMART Board software from all computers using the .iss file you create.

#### **NOTE**

You need to create a **setup.iss** file only once. You can use this **setup.iss** file to remove the same version of SMART Board software from other computers on your network.

Before you can perform the following procedures, you must obtain the GUID (Globally Unique Identifier) for your version of SMART Board software. You can find your GUID in the following table:

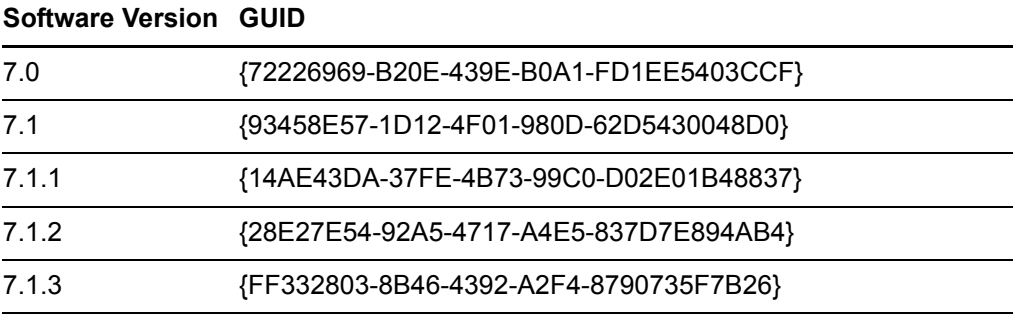

#### **NOTE** -11

Include the braces—"{" and "}"—when entering a GUID in the following commands.

**To create the .iss silent removal file**

- 1. Check the version of SMART Board software installed on your computer. Refer to the previous table to identify the GUID you must use in the following commands.
	- 2. Open a Command Prompt window.

3. Type the following command (including quotation marks), and then press ENTER:

```
RunDll32 
C:\PROGRA~1\COMMON~1\INSTAL~1\PROFES~1\RunTime\0701\Intel32
\Ctor.dll,LaunchSetup "C:\Program Files\
InstallShield Installation Information\GUID\setup.exe"
/r -l0x9 --AddRemove
```
This command removes SMART Board software and creates a **setup.iss** file in the root Windows folder.

4. Move the **setup.iss** file to a server where all computers can access it.

**To remove SMART Board software 7.x**

- 1. Open a Command Prompt window.
- 2. Type the following command (including quotation marks), and then press ENTER:

```
RunDll32 C:\PROGRA~1\COMMON~1\INSTAL~1\PROFES~1\RunTime\0701
\Intel32\Ctor.dll,LaunchSetup "C:\Program Files\
InstallShield Installation Information\GUID\setup.exe" 
/s -l0x9 --AddRemove /f1"path to the setup.iss file\
setup.iss" /f2"destination path for the uninstall log 
file\setup.log"
```
#### **NOTE**

To automate the removal of SMART Board software, you can apply the command in a batch file as a startup script.

# Removing SMART Board Software 8.x

SMART uses the InstallShield installation utility to install SMART Board software version 8.x. To remove this version of software silently, you must create a **setup.iss** file, and then remove SMART Board software from all computers using the .iss file you create.

#### **NOTE**

You only need to create a **setup.iss** file once. You can use this **setup.iss** file to remove the same version of SMART Board software from other computers on your network.

Before you perform the following procedures, obtain the product code for your version of SMART Board software from the following table:

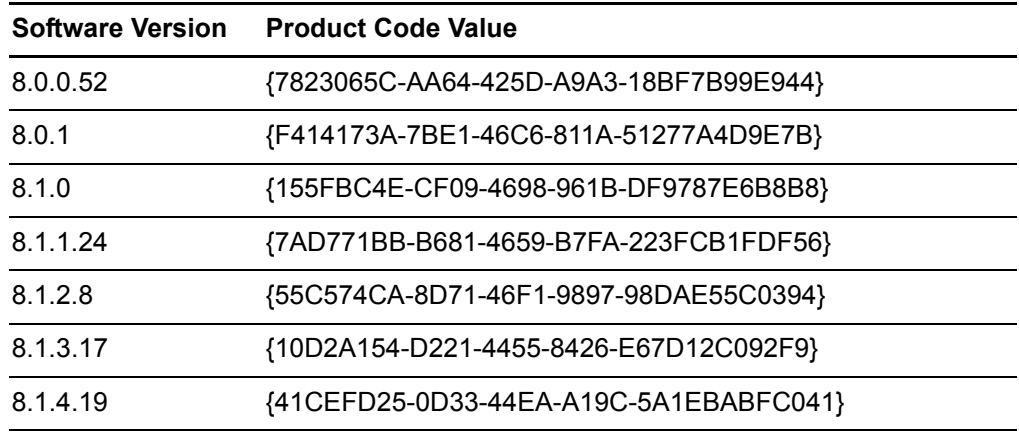

#### **NOTE**

Include the braces—"{" and "}"—when entering a Product Code value in the following commands.

**To create the .iss silent removal file** 1. Check the version of SMART Board software installed on your computer. Refer to the table above to identify the relevant Product Code value.

- 2. Open a Command Prompt window.
- 3. Type the following command (including quotation marks), and then press ENTER:

```
"C:\Program Files\Common Files\InstallShield\Driver\8\
Intel 32\IDriver.exe" /MProductCode /l1033 /r 
/z-AddRemove --RemoveReg
```
This command removes SMART Board software and creates a **setup.iss** file in the root Windows folder.

4. Move the **setup.iss** file to a server where all computers can access it.

#### **To remove SMART Board software 8.x**

1. Open a Command Prompt window.

2. Type the following command (including quotation marks), and then press ENTER:

```
"C:\Program Files\Common Files\InstallShield\Driver\8\Intel 
32\IDriver.exe" /MProductCode /l1033 /s /z-AddRemove -
RemoveReg /f1"path to the setup.iss file\setup.iss"/
f2"destination path for the uninstall log file\uninst.log"
```

```
NOTE
```
To automate the removal of SMART Board software, you can apply the command in a batch file as a startup script.

# Removing SMART Board Software 9.x

SMART uses the Windows Installer 3.1 installation utility to install SMART Board software 9.x. You can use standard Windows Installer user interaction parameters, such as the following:

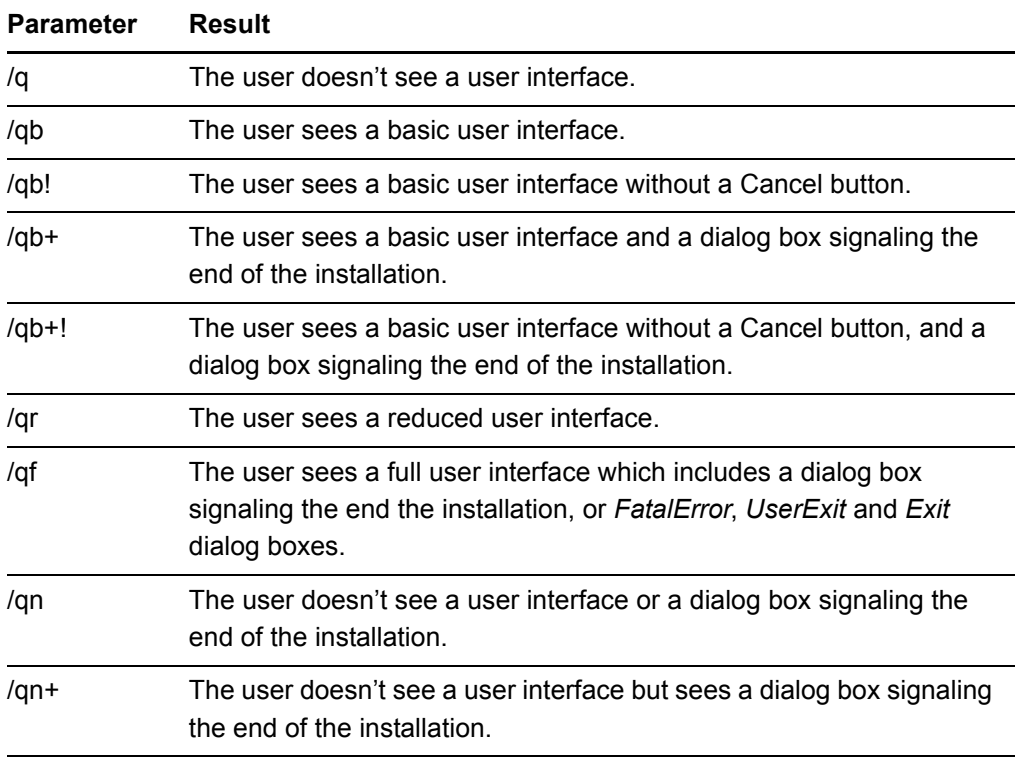

# Performing a Default Removal of SMART Board Software 9.x from a Command Line

Before you can perform a default removal, you must obtain the product code for your version of SMART Board software. You can find your Product Code value in the following table:

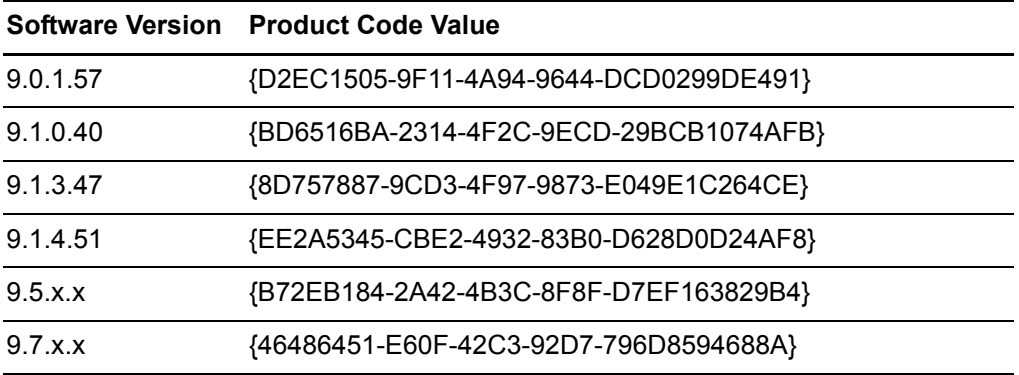

#### **NOTE**

Include the braces—"{" and "}"—when entering a Product Code value in the following commands.

**To remove the software silently**

- 1. Open a Command Prompt window.
- 2. Type the following command (including quotation marks), and then press ENTER:

**msiexec.exe /x"***path to .msi***"\SMART Board Software.msi" /q**

OR

Type the following command (including quotation marks), and then press ENTER:

**msiexec.exe /x{***ProductCode***} /q**

# Removing SMART Notebook 10

You can use standard Windows Installer user interaction parameters, such as those in the table on the previous page for *Removing SMART Board Software 9.x*.

Before you can perform the default removal procedure, you must obtain the product code for your version of SMART Board software. You can find your Product Code value in the following tables.

#### **NOTE**

Include the braces—"{" and "}"—when entering a Product Code value.

### SMART Notebook Product Codes

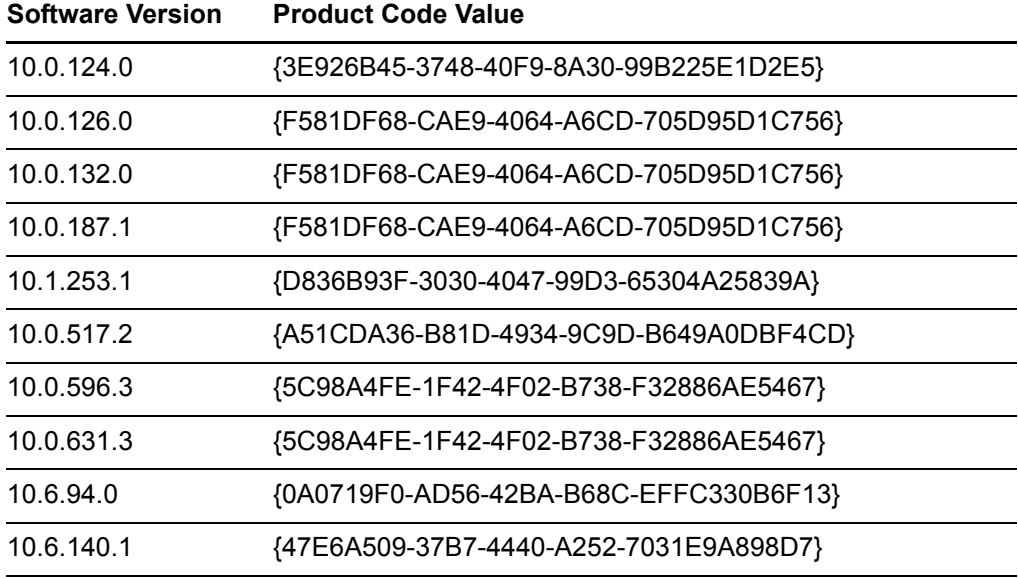

## SMART Product Drivers Product Codes

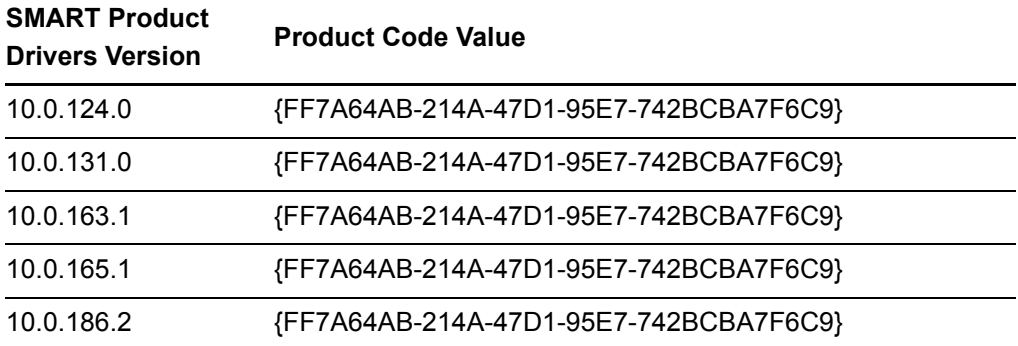
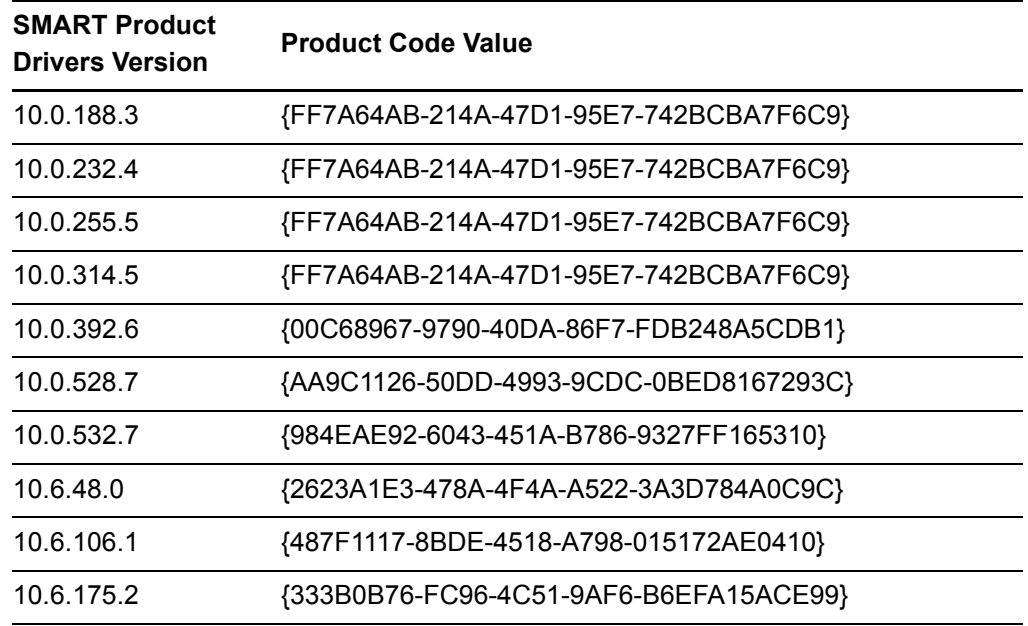

Adobe Flash Player ActiveX Control Product Code {922E8525-AC7E-4294-ACAA-43712D4423C0}

<span id="page-72-0"></span>Microsoft Visual C++ 2008 SP1 Redistributable Product Code {9A25302D-30C0-39D9-BD6F-21E6EC160475}

Handwriting Recognition Language Package Product Codes See *[Handwriting Recognition Language Installation Packages](#page-11-0)* on page 6 for product codes.

# <span id="page-73-0"></span>Appendix D Customer Support

### <span id="page-73-1"></span>Online Information and Support

Visit [www.smarttech.com/support](http://www.smarttech.com/support) to view and download user's guides, how-to and troubleshooting articles, software and more.

### <span id="page-73-3"></span>**Training**

Visit [www.smarttech.com/trainingcenter](http://www.smarttech.com/trainingcenter) for training materials and information about our training services.

### <span id="page-73-2"></span>Technical Support

If you experience difficulty with your SMART product, please contact your local reseller before contacting SMART Technical Support. Your local reseller can resolve most issues without delay.

#### **NOTE**

To locate your local reseller, visit [www.smarttech.com/where.](http://www.smarttech.com/Where)

All SMART products include online, telephone, fax and e-mail support:

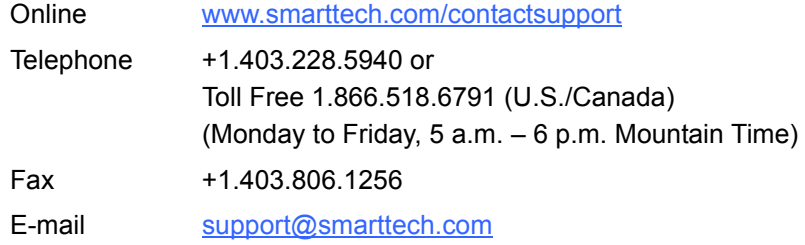

### <span id="page-74-0"></span>General Inquiries

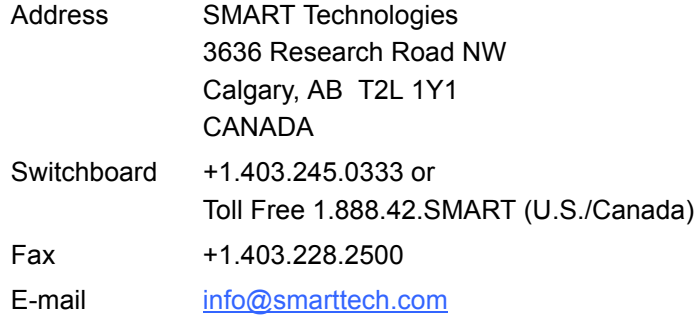

## <span id="page-74-2"></span>**Registration**

<span id="page-74-1"></span>To help us serve you, register online at [www.smarttech.com/registration](http://www.smarttech.com/registration).

#### 70 | APPENDIX D - CUSTOMER SUPPORT

## **Index**

SMART Product Drivers, ??–*[16](#page-22-0)*, *28*–??

#### A

activation, *[10](#page-15-0)*, *[55](#page-62-0)* Arabic, *[5](#page-10-0)*, *6*, *[13](#page-18-0)*

#### B

Basque, *[5](#page-10-1)*, *[13](#page-18-1)*

### $\bigcap$

Catalan, *[5](#page-10-2)*, *[13](#page-18-2)* Chinese, *[5](#page-10-3)*, *6*, *[13](#page-18-3)* Chinese (Traditional), *[5](#page-10-4)*, *[13](#page-18-4)* command line installation, *[7](#page-12-0)*–*[19](#page-24-0)* contact information, *[67](#page-74-0)* Customer Experience Program, *[28](#page-33-0)* customer support, *[66](#page-73-0)*–*[67](#page-74-1)* Czech, *[5](#page-10-5)*, *[13](#page-18-5)*

### D

Danish, *[5](#page-10-6)*, *6*, *[13](#page-18-6)* documentation, *[66](#page-73-1)* domain controllers, *[30](#page-36-0)* downloads, *5* Dutch, *[5](#page-10-7)*, *6*, *[14](#page-19-0)*

### E

English, *[5](#page-10-8)*, *[13](#page-18-7)* English (UK), *[5](#page-10-9)*, *[13](#page-18-8)* examples Gallery command lines, *[44](#page-50-0)*–*[45](#page-51-0)*

#### F

file types .gallerycollection, *[39](#page-45-0)*–*[45](#page-51-0)* .msi, *4* .mst, *[5](#page-10-10)*, *[13](#page-18-9)*, *[25](#page-30-0)* .rss, *[48](#page-54-0)*–*[49](#page-55-0)* .xml, *[25](#page-30-1)* Finnish, *[5](#page-10-11)*, *6*, *[14](#page-19-1)* Floating Tools toolbar, *1*, *[29](#page-35-0)* French, *6* French (Canadian), *[5](#page-10-12)*, *[14](#page-19-2)* French (France), *[5](#page-10-13)*, *[14](#page-19-3)*

#### G

Gallery content about, *[1](#page-6-0)* changing locations of, *[46](#page-52-0)*–*[49](#page-55-0)* installing, *[33](#page-39-0)*–*[39](#page-45-1)* modifying, *[39](#page-45-0)*–*[45](#page-51-0)* Gallery Essentials collection, *[32](#page-38-0)* general inquiries, *[67](#page-74-0)* German, *[5](#page-10-14)*, *6*, *[14](#page-19-4)* Greek, *[5](#page-10-15)*, *6*, *[14](#page-19-5)* Group Policy-based software deployment, *30*–*[31](#page-37-0)*

#### H

handwriting recognition, *2*, *6*, *[21](#page-26-0)* hardware requirements, *[3](#page-8-0)* Hebrew, *[5](#page-10-16)*, *[14](#page-19-6)* Hungarian, *[5](#page-10-17)*, *6*, *[14](#page-19-7)*

### I

inquiries, *[67](#page-74-0)* Install Manager, *See* SMART Install Manager installation wizard, *[4](#page-9-0)* Internet access, *[14](#page-19-8)* Italian, *[5](#page-10-18)*, *6*, *[14](#page-19-9)*

#### J

Japanese, *[5](#page-10-19)*, *[14](#page-19-10)* Jjapanese, *6*

#### K

Korean, *[5](#page-10-20)*, *6*, *[14](#page-19-11)*

### L

language setup, *[5](#page-10-10)*, *[13](#page-18-9)*, *[53](#page-60-0)*–*[54](#page-61-0)* Lesson Activity Toolkit collection, *[32](#page-38-1)*, *[37](#page-43-0)*

#### M

Math Tools, *[1](#page-6-1)*, *[10](#page-15-1)*, *[11](#page-16-0)*, *[13](#page-18-10)*, *[26](#page-31-0)* Microsoft Visual C++ 2008 SP1 redistributable about, *4* installing, *[8](#page-13-0)* removing, *[20](#page-25-0)*, *[65](#page-72-0)* My Content folder, *[46](#page-52-1)*–*[47](#page-53-0)*

#### N

Norwegian, *[5](#page-10-21)*, *6*, *[14](#page-19-12)*

### O

online support, *[66](#page-73-1)*

#### P

parameters, *[19](#page-24-1)* Polish, *[5](#page-10-22)*, *6*, *[14](#page-19-13)* Portuguese, *6* Portuguese (Brazil), *[5](#page-10-23)*, *[14](#page-19-14)* Portuguese (Portugal), *[5](#page-10-24)*, *[14](#page-19-15)* Print Capture Driver, *[28](#page-33-1)* product key, *[10](#page-15-2)*, *[26](#page-31-1)* Properties, *[10](#page-15-3)*–*[18](#page-23-0)*

### R

registration, *[67](#page-74-2)* removal, *[19](#page-24-2)*–*[22](#page-27-0)*, *[31](#page-37-1)* Romanian, *[5](#page-10-25)*, *[14](#page-19-16)* RSS feeds, *[48](#page-54-0)*–*[49](#page-55-0)* Russian, *[5](#page-10-26)*, *6*, *[14](#page-19-17)*

### S

[serial number,](#page-31-1) *See* product key Silent mode, *[19](#page-24-3)* Slovak, *[5](#page-10-27)*, *[14](#page-19-18)* Slovenian, *[5](#page-10-28)*, *[14](#page-19-19)* SMART Install Manager, *23*–*[31](#page-37-0)* SMART Notebook configuring, *[26](#page-31-2)*–*[28](#page-33-2)* SMART Notebook Math Tools, *[1](#page-6-1)*, *[10](#page-15-1)*, *[11](#page-16-0)*, *[26](#page-31-0)* SMART Product Drivers, *[15](#page-20-0)*–*[18](#page-23-1)* about, *[1](#page-6-0)* customizing, *28*–*[30](#page-36-1)* SMART Product Update, *[11](#page-16-1)*–*[12](#page-17-0)*, *[16](#page-22-1)*–*[17](#page-22-2)*, *[26](#page-31-3)*, *[29](#page-34-0)* SMART Technical Support, *[66](#page-73-2)* SMART Tools, *[29](#page-35-0)* SNMP, *[18](#page-23-2)*, *[30](#page-36-2)* software requirements, *[3](#page-8-0)* Spanish, *6* Spanish (Mexico), *[5](#page-10-29)*, *[14](#page-19-20)* Spanish (Spain), *[5](#page-10-30)*, *[14](#page-19-21)* startup, *[16](#page-21-0)* support, *[66](#page-73-0)*–*[67](#page-74-1)* Swedish, *[5](#page-10-31)*, *6*, *[14](#page-19-22)*

**71 | INDEX**

### T

Tablet PC support, *[18](#page-23-3)*, *[29](#page-36-3)* Team Content folders, *[47](#page-53-1)*–*[48](#page-54-1)* Technical Support, *[66](#page-73-2)* training, *[66](#page-73-3)* troubleshooting articles, *[66](#page-73-1)* Turkish, *[5](#page-10-32)*, *6*, *[14](#page-19-23)*

### $\cup$

user's guides, *[66](#page-73-1)*

V

Visual C++ 2008 SP1 redistributable,

*See* Microsoft Visual C++ 2008 SP1 redistributable

### W

Web content, *[48](#page-54-0)*–*[49](#page-55-0)* Windows Installer, *4 See also* command line installation, SMART Install Manager Windows Vista operating system, *[18](#page-23-4)*

#### X XML, *[25](#page-30-1)*

**72 | INDEX**

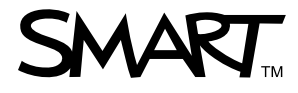

Toll Free 1.866.518.6791 (U.S./Canada)<br>or +1.403.228.5940<br>www.creatingle www.smarttech.com